# STATISTIKEN IM DS-WIN

<span id="page-0-0"></span>

**SAMPSOFT** 

**Pionier der Zahnarzt-Software. Seit 1986.**

# **Inhaltsverzeichnis**

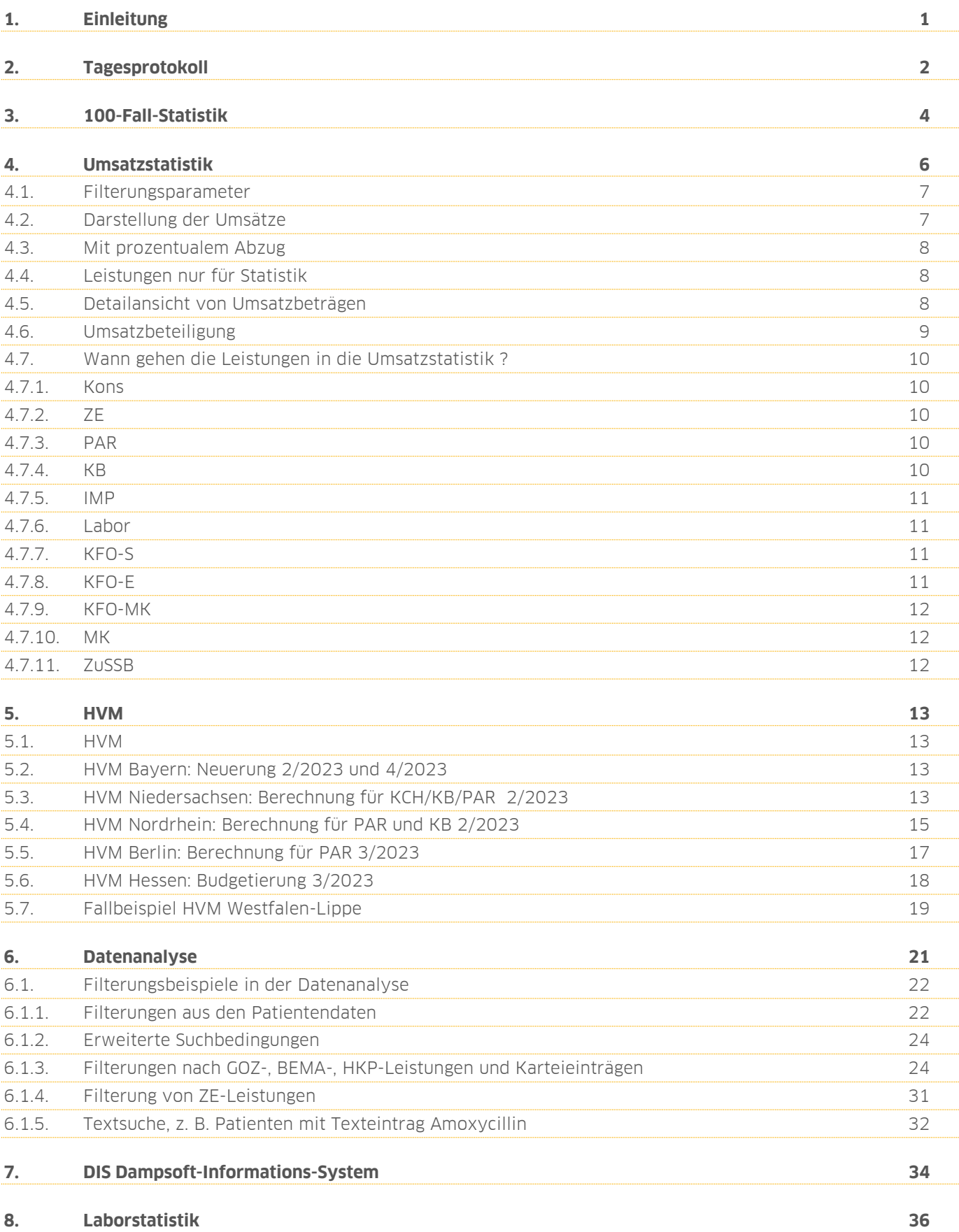

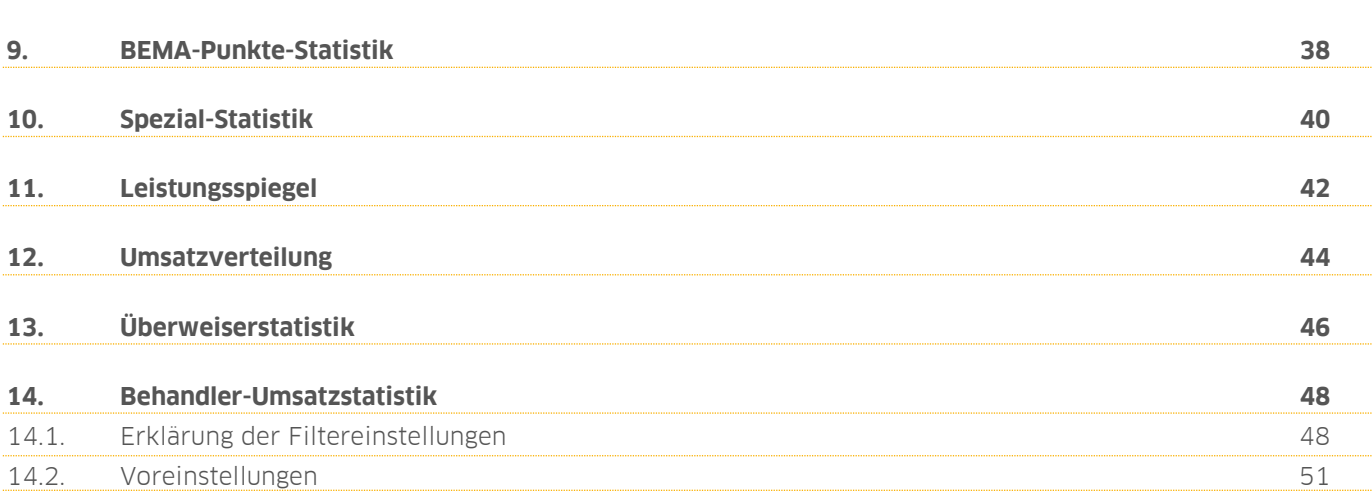

<span id="page-3-0"></span>Liebes Praxis-Team,

mit dieser Anleitung möchten wir Sie beim allgemeinen Umgang mit unseren Statistiken unterstützen. In dieser Anleitung erklären wir die einzelnen Statistiken hinsichtlich Funktion und Nutzen. Um Ihnen den Umgang zu erleichtern, haben wir insbesondere die Filterungen in der Datenanlyse anhand einiger praxisnaher Beispiele erläutert.

Die Statistiken sind unterteilt in den Bereich für die Mitarbeiter (ohne Summen) und den Statistikbereich für die Zahnärzte. Der Bereich "Statistiken" kann mittels des Statistik-Passwortes generell geschützt werden.

Arbeiten Sie mit der Mitarbeiterverwaltung, können bestimmte Bereiche in der Zahnarztstatistik für die Mitarbeiter freigeschaltet werden. Es ist außerdem möglich, für jeden Behandler eine eigene Umsatzstatistik einzurichten, so dass nur die behandlerbezogenen Umsätze in der Statistik angezeigt werden.

Die Anleitung zum Thema "Einrichtung der Mitarbeiterverwaltung" finden Sie auf unserer Internetseite [www.dampsoft.de](http://www.dampsoft.de/) unter "Service/Anleitungen&Downloads" und hier unter dem Punkt "Verwaltung".

Wir wünschen Ihnen viel Spaß beim Lesen dieser Anleitung!

Ihr Dampsoft-Team

**Seite 2/51**

<span id="page-4-0"></span>Wählen Sie in Ihrer Multifunktionsleiste den Bereich "Statistik" an, um dann das "Tagesprotokoll" zu öffnen.

In dieser Liste werden alle erbrachten Leistungen entsprechend den gesetzten Filterbedingungen angezeigt.

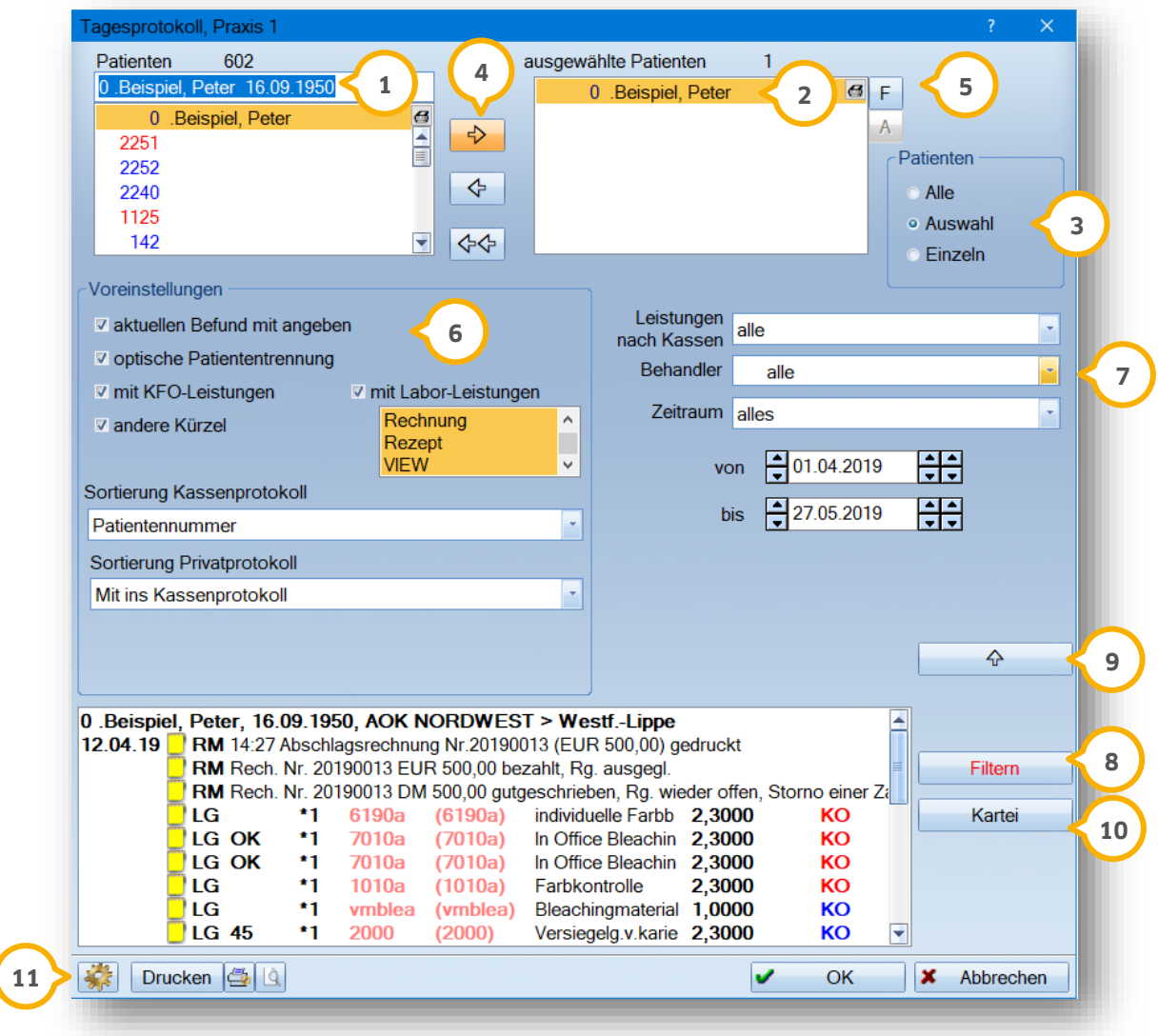

In dem Fenster "Patienten" �� werden Ihnen alle Patienten angezeigt, die in Ihrer Praxis aufgenommen wurden.

lm rechten Fenster befindet sich die Liste der "ausgewählten Patienten" (2).

In dem Feld "Patienten" (3) legen Sie fest, wie die Liste der ausgewählten Patienten gefüllt werden soll:

**Alle:** Es werden alle Patienten übernommen, die in Ihrer Praxis aufgenommen wurden. **Auswahl:** Die gewünschten Patienten können mit den Pfeilen zwischen den Fenstern verschoben werden. **4 Einzeln:** Es erscheint automatisch der Patient in dem rechten Fenster, der links im Fenster angeklickt wurde.

Möchten Sie einzelne Patienten wieder aus der Auswahlliste entfernen, können Sie die Patienten mit der Pfeiltaste nach links zurück in die Patientenauswahl bewegen. Mit den Doppelpfeilen nach links verschieben Sie Ihre komplette Auswahlliste.

# **2. Tagesprotokoll**

**DAMPSOFT [Version:](#page-0-0)** 1.8

#### **Seite 3/51**

Über die Schaltfläche >>F<< gelangen Sie in die Auswahlbedingungen für die Patienten. Die dort getroffenen **5** Filtereinstellungen werden dann in der Auswahlliste (2) angezeigt.

In dem Bereich "Voreinstellungen" **G** können Sie festlegen, was auf dem Tagesprotokoll ausgegeben werden soll. Klicken Sie die gewünschten Optionen an.

**Ein Tipp für Sie:** Die Option "andere Kürzel" steht Ihnen nur zur Verfügung, wenn bei "Sortierung des Privatprotokolls" die Einstellung "Mit ins Kassenprotokoll" ausgewählt wurde. Sonst bleibt diese Option inaktiv.

Auf der rechten Seite treffen Sie die Auswahl, für welche Kasse (<mark>V</mark>), welchen Behandler und welchen Zeitraum das Tagesprotokoll angezeigt werden soll.

Sobald Sie eine Änderung in den Voreinstellungen vornehmen, wird die Schaltfläche >>Filtern<< (8) rot und es muss neu gefiltert werden, damit die geänderten Einstellungen wirksam sind.

Mit der >>Pfeiltaste<< (<mark>9)</mark> haben Sie die Möglichkeit, sich die gefilterten Karteikartendaten anzusehen.

Per Mausklick auf die Schaltfläche >>Kartei<< gelangen Sie direkt in die Karteikarte des Patienten, um **10** Änderungen oder Ergänzungen vornehmen zu können. Sie gelangen aber auch per Doppelklick auf eine Leistung direkt in die Karteikarte.

Über das Voreinstellungsrädchen (1) legen Sie fest, ob die Einstellungen auch in anderen Bereichen (z. B. im Leistungskontrollbuch oder in der Datenanalyse) oder nur für das Tagesprotokoll gelten sollen. Des Weiteren legen Sie hier ebenfalls fest, welche Daten auf dem Ausdruck erscheinen sollen (z. B. 01-Befunde, Kommentare, Rechnungsnummern etc.).

Mit der Schaltfläche >>Drucken<< können Sie das Tagesprotokoll ausdrucken.

### **Hinweis!**

**Das Tagesprotokoll ohne Summen ist vom Aufbau identisch mit dem Tagesprotokoll für die Zahnärzt:innen. Der Unterschied besteht darin, dass die Summen nicht mit angezeigt werden.**

<span id="page-6-0"></span>Die Werte für die 100-Fall-Statistik erhalten Sie von Ihrer KZV. Die meisten KZVen geben quartalsweise Listen aus, in denen aufgeführt ist, wie häufig die wichtigsten Leistungen im Durchschnitt bei 100 Krankenscheinen erbracht wurden. Diese Daten sind von Ihnen manuell zu erfassen, da Dampsoft kein Vertragspartner der einzelnen KZVen ist. Die Werte für die 100-Fall-Statistik werden daher nicht von Dampsoft aktualisiert.

Die Eingabe der KZV-Vorgaben erfolgt über die Schaltfläche >>Leistungen und KZV-Zahlen eingeben<<  $\bf{\Omega}$ .

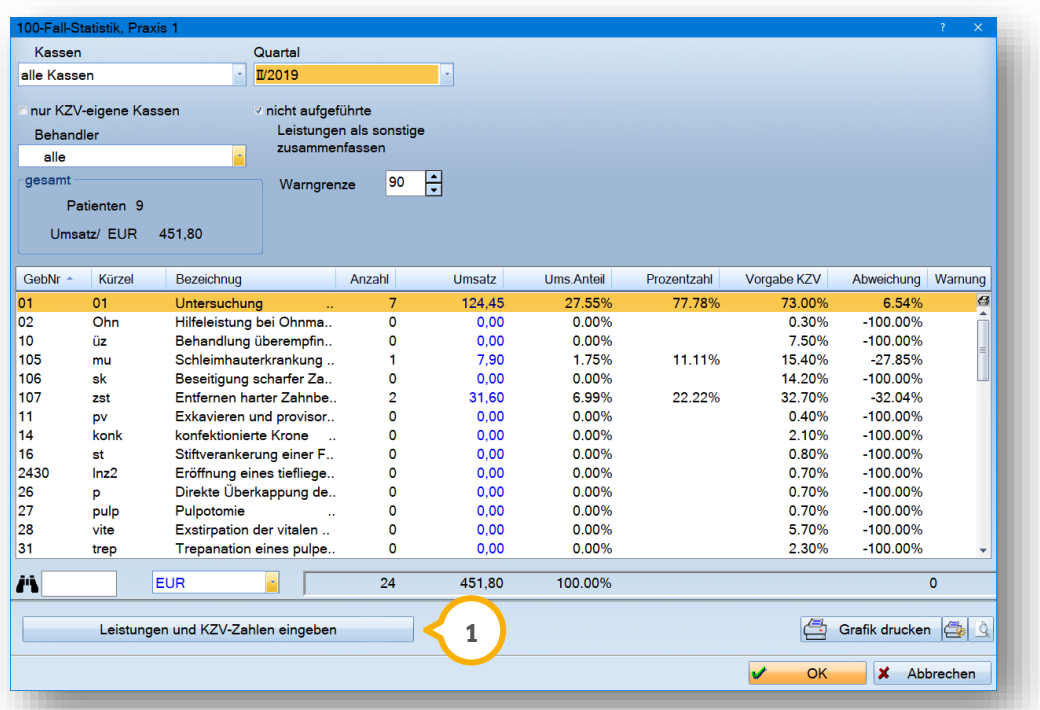

Es öffnet sich folgender Dialog:

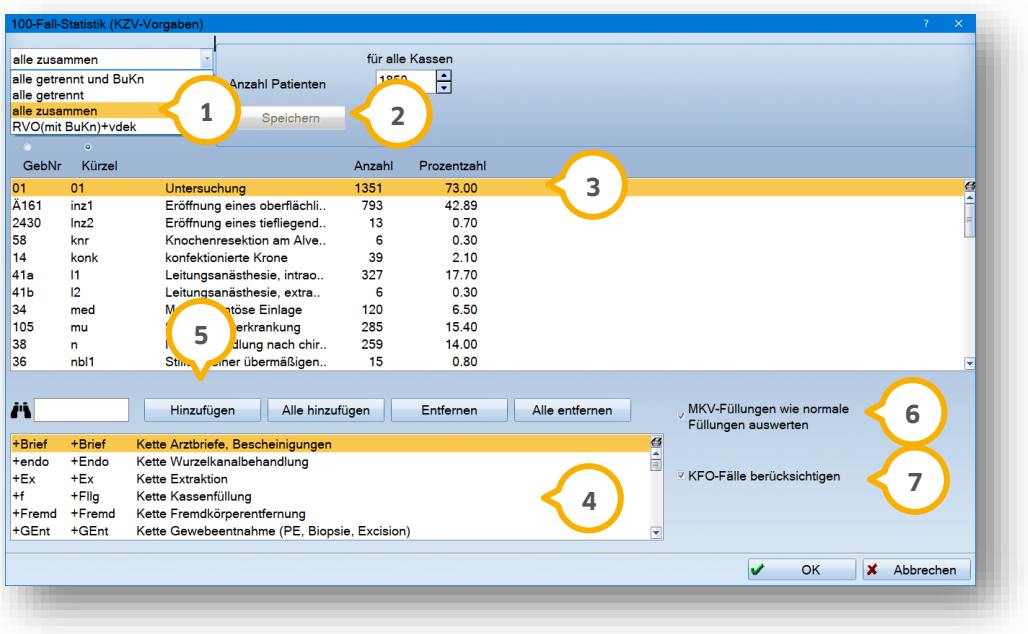

# **3. 100-Fall-Statistik**

Wählen Sie hier, für welche Kassengruppen (<mark>U</mark>) Sie die Vorgaben der KZV eingeben möchten.

Geben Sie hier die Patientenanzahl (2) an. Bitte beachten Sie, dass je nach Einstellung der Kassengruppen die Anzeige variieren kann.

In der Auswahlliste (3) werden alle BEMA-Positionen angezeigt, die in der Statistik berücksichtigt werden.

**Achtung:** Bei Mehrfachpraxen sind die Leistungen und Zahlen pro Praxis einzugeben. Hier legen Sie auch die Anzahl und die Prozentzahl fest.

In dieser Liste (4) werden alle noch nicht berücksichtigten BEMA-Positionen angezeigt. Sie können einzelne Positionen in die obige Auswahlliste übernehmen.

Dies geschieht entweder durch Doppelklick auf die gewünschte Position oder durch Markieren der Leistung und über die Schaltfläche >>Hinzufügen<< . **5**

Sie können über die entsprechenden Schaltflächen auch alle Leistungen aus dem BEMA-Katalog hinzufügen, einzelne markierte Leistungen entfernen oder alle Leistungen aus der Auswahlliste entfernen.

Setzen Sie das Häkchen (G), wenn die MKV-Füllungen nicht extra aufgeführt werden sollen.

Setzen Sie das Häkchen  $\bm{\mathcal{O}}$ , wenn Ihre KFO-Fälle berücksichtigt werden sollen.

Mit >>OK<< bestätigen Sie Ihre Angaben.

**Hinweis:** Ein direkter Vergleich zwischen der Fallzahlliste Ihrer Quartalsabrechnung und der 100-Fall-Statistik ist aufgrund korrigierter Fehlerpatienten nicht immer möglich.

### **Welche Leistungen gelangen in die 100-Fall-Statistik?**

- generell alle Kons/Chir.-Leistungen mit verschiedenen Leistungsarten
- Die Leistungen gehen mit dem Leistungsdatum in die Statistik

### **Leistungen, die nicht in die Statistik gelangen:**

- wenn die Filterbedingungen vom Zeitraum anders sind als das Datum der Erfassung
- wenn die Leistungen aus der Leistungserfassung gelöscht wurden
- wenn es sich um Leistungen für Kassenrechnungen handelt

<span id="page-8-0"></span>In der Umsatzstatistik werden alle Ihre Umsätze automatisch mit aufgeführt. Wie Sie sich Ihre Umsätze anzeigen lassen, hängt maßgeblich von der eingestellten Filterung ab.

Zu Beginn widmen wir uns den Voreinstellungen für die Umsatzstatistik. In die Voreinstellungen gelangen Sie wie gewohnt über das Voreinstellungsrädchen unten links.

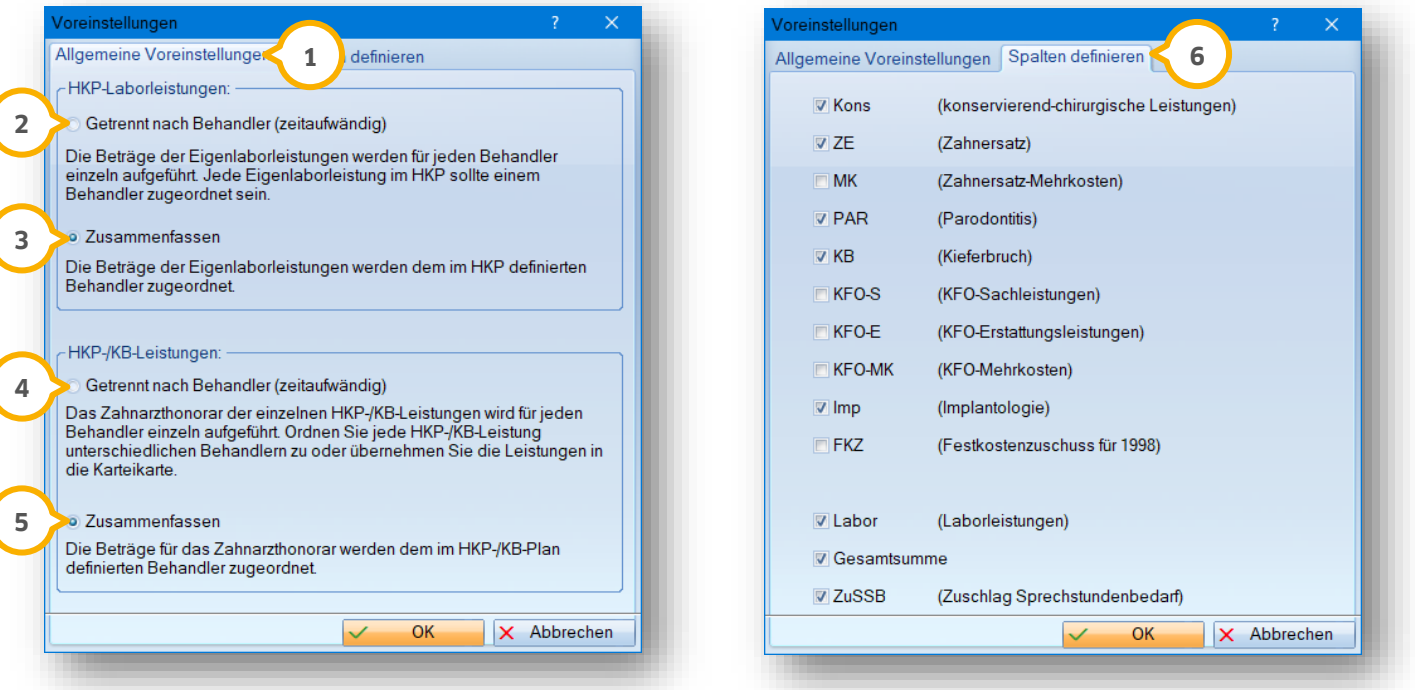

In dem Reiter "Allgemeine Voreinstellungen" (J) können Sie einstellen, ob die "HKP-Laborleistungen" und die "HKP-/KB-Leistungen" entweder "getrennt nach Behandler" oder "zusammengefasst" gefiltert werden sollen.

#### **HKP-Laborleistungen:**

Mit Hilfe dieser Einstellung haben Sie die Möglichkeit, eine Behandlerzuordnung für die Beträge der Eigenlaborleistungen zu treffen.

Wählen Sie "getrennt nach Behandler" **(2**), damit die Beträge der Eigenlaborleistungen für jeden Behandler einzeln aufgeführt werden. Ordnen Sie die einzelnen Eigenlaborleistungen in Ihrem HKP unterschiedlichen Behandlern zu, so werden diese Beträge auch zu dem jeweiligen Behandler angezeigt. Der ausgewählte Behandler im HKP wird dabei nicht berücksichtigt.

Wählen Sie "zusammenfassen" (3), damit die Beträge der Eigenlaborleistungen nur zu dem Behandler aufgeführt werden, für den der Heil- und Kostenplan erstellt wurde.

#### **HKP-/KB-Leistungen:**

Mit Hilfe dieser Einstellung haben Sie die Möglichkeit, eine Behandlerzuordnung für die Beträge des Zahnarzthonorars im HKP und KB-Plan zu treffen.

Wählen Sie "getrennt nach Behandler" (4), damit die Beträge des Zahnarzthonorars für jeden Behandler einzeln i aufgeführt werden. Ordnen Sie den einzelnen Leistungen im HKP einen Behandler zu oder übernehmen die Leistungen für unterschiedliche Behandler in die Karteikarte, so werden die Beträge auch zu dem jeweiligen Behandler aufgeführt.

Wählen Sie "zusammenfassen" (5), damit das Zahnarzthonorar nur zu dem Behandler aufgeführt wird, für den der Plan erstellt wurde.

In dem Reiter "Spalten definieren" **(6)** legen Sie fest, welche Umsatzarten eingeblendet werden können und sehen eine Erläuterung der Inhalte. Beachten Sie, dass maximal sieben Spalten aktiv dargestellt werden können.

#### **Hinweis!**

**Bitte beachten Sie die Leistungsart bei der Eingabe – diese hat eine wichtige Auswirkung auf die Zuordnung der Summen. In Kapitel [4.7](#page-12-0) finden Sie eine Auflistung, bei welcher Leistungsart die Summen in die jeweiligen Spalten in die Umsatzstatistik gelangen.**

### <span id="page-9-0"></span>**4.1. Filterungsparameter**

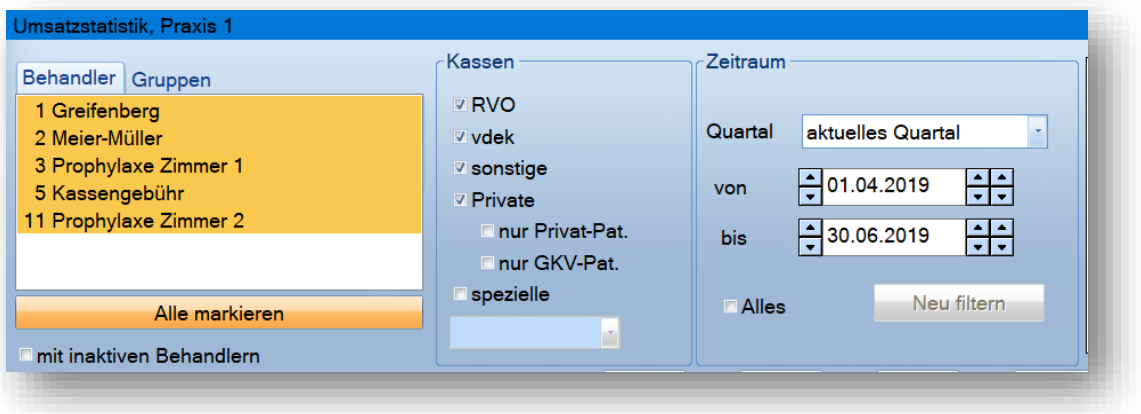

Im oberen Bereich der Umsatzstatistik legen Sie fest, für welche Behandler (einzeln oder alle), welche Kassen und welcher Zeitraum gefiltert werden.

#### **Hinweis!**

<span id="page-9-1"></span>**Möchten Sie Jahresvergleiche filtern, so stellen Sie den zu vergleichenden Zeitraum ein und filtern Sie diesen. Über die "Darstellung" im unteren Bereich ist dann "jahresweise" auszuwählen.**

### **4.2. Darstellung der Umsätze**

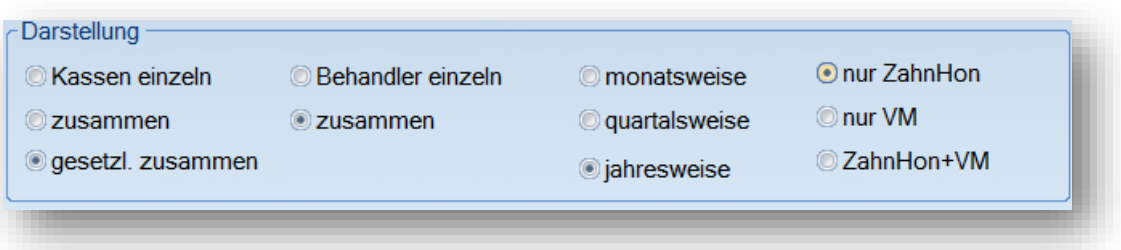

Die Darstellung wählen Sie individuell nach Ihren Wünschen aus. Zum besseren Verständnis erläutern wir hier noch einmal die einzelnen Optionen:

**Kassen einzeln:** Die ausgewählten Kassen werden einzeln dargestellt. **zusammen:** Die ausgewählten Kassen werden zusammengefasst. **gesetzl. zusammen:** Die gesetzlichen Kassen werden zusammengefasst, Privatleistungen werden extra ausgewiesen. **Behandler einzeln:** Die ausgewählten Behandler werden einzeln aufgelistet. **zusammen:** Die ausgewählten Behandler werden zusammengefasst. **monatsweise:** Die Leistungen werden monatsweise zusammengefasst. **quartalsweise:** Die Leistungen werden quartalsweise zusammengefasst. **jahresweise:** Die Leistungen werden jahresweise zusammengefasst. **nur ZahnHon:** Nur das Zahnarzthonorar wird berücksichtigt. **nur VM:** Nur das Verbrauchsmaterial wird berücksichtigt. **ZahnHon+VM:** Sowohl das Zahnarzthonorar als auch das Verbrauchsmaterial werden berücksichtigt.

Sobald Sie ein Filterkriterium oder eine Darstellung neu gewählt haben, erscheint die Schaltfläche >>Neu filtern<< in Rot.

**\*) nicht komplett:** Sofern ein Zeitraum gewählt wurde, z. B.: 01.01.2021 bis 31.08.21, und in der Darstellung der Punkt bei "jahresweise" gesetzt wurde, so erscheint das\*-Zeichen, um anzuzeigen, dass die gewünschte Darstellung (das ganze Jahr) nicht vollständig ist.

### **\*\*\*) Summen nicht komplett:**

Ist in der Voreinstellung (siehe Abschnitt 4) das Häkchen bei Gesamtsumme nicht gesetzt, erscheint ggf dieser Hinweis, dass die errechnete Summe aus den angezeigten Spalten nicht der tatsächlichen Gesamtsumme entspricht. Eine Ursache kann hier sein, dass die KFO-Spalte in den Voreinstellungen nicht aktiviert wurde, KFO-Umsätze jedoch vorhanden sind.

# <span id="page-10-0"></span>**4.3. Mit prozentualem Abzug**

Wenn Sie in Ihrer Praxis mit prozentualen Abzügen arbeiten, sollte das Häkchen immer gesetzt sein. Anderfalls gehen Ihre Leistungen mit 100 % in Ihre Statistik ein. Dies bedeutet demnach, dass sich z. B. die Kons-Summe verringert. Ein Beispiel zur Erläuterung: Wurde eine Ä1 um 50% in der Leistungseingabe reduziert, so werden mit dem gesetzen Häkchen nicht 10,72€ dargestellt, sondern der korrekte Betrag von 5,36€ in Ihrer Umsatzstatistik angezeigt.

### <span id="page-10-1"></span>**4.4. Leistungen nur für Statistik**

Setzen Sie das Häkchen, werden sowohl BEMA- als auch GOZ-Leistungen die als "nur für Statistik" gekennzeichnet wurden in der Leistungserfassung, in der Filterung mit berücksichtigt.

# <span id="page-10-2"></span>**4.5. Detailansicht von Umsatzbeträgen**

In diesem Abschnitt möchten wir Ihnen kurz die Umsatzarten mit der dazugehörigen Schaltfläche erläutern.

Über die Schaltfläche >>Kons<< gelangen Sie in die Abfrage für die Detailliste.

# **4. Umsatzstatistik**

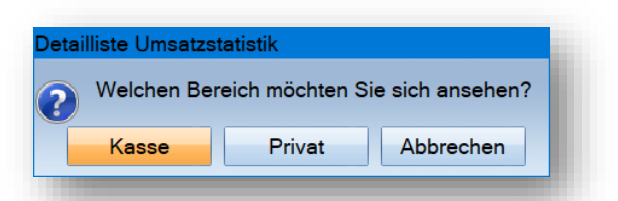

Sie gelangen jeweils über "Kasse" oder "Pivat" in das Leistungskontrollbuch. Hier werden die Filterkriterien aus der Umsatzstatistik bzgl. Kassen und Zeiträumen übernommen. Sie können zwischen der Karteikarten-Ansicht oder dem Leistungsspiegel wählen.

Sollten im nachhinein Leistungen gelöscht oder verändert worden sein, können Sie die Schaltfläche >>Statistik aktualisieren<< nutzen, um die gefilterte Liste zu aktualisieren. Damit wird die Statistik ab einem in der Vergangenheit liegenden Datum aktualisiert, d. h. neu aufsummiert. Über die Schaltfläche >>Statistik stimmt nicht<< rufen Sie die allgemeine Hilfe auf. Sie finden in dem Hilfe-Text eine Erläuterung, wann und wo Ihre eingegebenen Leistungen in der jeweiligen Umsatzstatistik erscheinen.

### <span id="page-11-0"></span>**4.6. Umsatzbeteiligung**

Über die Schaltfläche **Umsatzbeteiligung** errechnet das System Ihnen die voreingestellten Umsatzanteile. Dazu ist es notwendig, dass der Mitarbeiter über "Verwaltung/Praxis/Mitarbeiter" erfasst und die Umsatzbeteiligung aktiviert wurde. Nur dann kann durch das System die Umsatzbeteiligung errechnet werden.

Eine ausführliche Anleitung für die Einrichtung der Umsatzbeteiligung finden Sie auf unserer Internetseite www.dampsoft.de unter "Service/Anleitungen&Downloads" und hier unter "Verwaltung/Einrichtung der Mitarbeiterverwaltung".

# **4. Umsatzstatistik**

#### **Seite 10/51**

# <span id="page-12-1"></span><span id="page-12-0"></span>**4.7. Wann gehen die Leistungen in die Umsatzstatistik ?**

### 4.7.1. Kons

Die Spalte "Kons" beinhaltet alle Beträge der erfassten Kassen- und Privatleistungen. Die Summe wird zum jeweiligen Leistungsdatum für den ausgewählten Behandler aufgeführt.

Bitte beachten Sie die Leistungsart bei der Eingabe – diese hat eine wichtige Auswirkung auf die Zuordnung der Summen.

<span id="page-12-2"></span>**Wichtig:** Gutachterleistungen werden gesondert im Gutachtermodul in einer eigenen Statistik geführt.

### 4.7.2. ZE

Bei Kassenplänen wird die Summe des Zahnarzthonorars (Kons und GOZ) aufgeführt und erscheint mit dem Eingliederungsdatum in der Umsatzstatistik.

Bitte beachten Sie hier die Behandlerzuordnung aus der Voreinstellung.

**Wichtig:** Wird eine Leistungsübernahme in die Patientenkartei vorgenommen, ist das Datum der Übernahme irrelevant, es zählt das Eingliederungsdatum.

Bei Privatplänen werden die Beträge in der Umsatzstatistik berücksichtigt, sobald die zahnärztlichen Leistungen mit Hilfe der Leistungsübernahme in die Patientenkartei übernommen wurden.

### <span id="page-12-3"></span>4.7.3. PAR

Die Beträge der Kassenleistungen erscheinen mit Leistungsdatum für den ausgewählten Behandler in der Umsatzstatistik.

Die Beträge der Privatleistungen erscheinen mit dem Leistungsdatum und dem ausgewählten Behandler in der Umsatzstatistik.

Bei einem privaten Kostenvoranschlag erscheinen die Leistungen mit Datum der Leistungsübernahme und dem ausgewählten Behandler in der Statistik.

<span id="page-12-4"></span>**Ein Tipp für Sie:** Bei der Eingabe der PAR-Leistungen wechselt die Leistungsart automatisch auf "PAR".

### 4.7.4. KB

Die Beträge des Zahnarzthonorars aus den Kieferbruchplänen gelangen mit dem "abgeschlossen am"-Datum und dem jeweils ausgewählten Behandler in die Umsatzstatistik.

# **4. Umsatzstatistik**

#### **Seite 11/51**

### <span id="page-13-0"></span>4.7.5. IMP

Eingabe in der Leistungserfassung:

Die Beträge der Leistungen, die mit der Leistungsart "IMP" erfasst wurden, erscheinen mit Leistungsdatum und dem jeweils zugeordneten Behandler in der Umsatzstatistik.

Bei der Leistungsübernahme aus einem gleichartigen Plan mit geplanten Implantat-Leistungen erscheinen die Beträge unter "ZE".

<span id="page-13-1"></span>**Ein Tipp für Sie:** Bei der Eingabe der Imp-Leistungen wechselt die Leistungsart automatisch auf "IMP".

### 4.7.6. Labor

Es werden nur die Beträge der Eigenlaborleistungen, ohne Mehrwertsteuer berücksichtigt. Fremdlaborrechnungen sind nicht inbegriffen.

Die Beträge der Laborleistungen, die im Reiter "Labor" erfasst werden, gelangen mit dem Leistungsdatum und dem ausgewählten Behandler in die Umsatzstatistik.

Die Beträge der erfassten Laborleistungen in einem HKP gelangen mit dem Eingliederungsdatum in die Umsatzstatistik.

Bitte beachten Sie hier die Behandlerzuordnung aus der Voreinstellung.

Aus Privatplänen werden die Beträge der Laborleistungen in der Umsatzstatistik berücksichtigt, sobald diese mit Hilfe der Leistungsübernahme in die Patientenkarteikarte übernommen wurden.

Die Beträge der Laborleistungen aus einem KFO-Plan werden mit dem Leistungsdatum und dem jeweils zur Leistung ausgewählten Behandler in die Umsatzstatistik übernommen.

### <span id="page-13-2"></span>4.7.7. KFO-S

Die Beträge der KFO-Sachleistungen (Kassen- und Privatplan) gelangen mit dem Leistungsdatum und mit dem ausgewählten Behandler in die Umsatzstatistik.

Wichtig: Werden die Leistungen direkt in die Leistungserfassung eingegeben, obwohl die Art "KFO" hinterlegt ist, erscheinen die Leistungen im Reiter "Kons" in der Umsatzstatistik.

### <span id="page-13-3"></span>4.7.8. KFO-E

Die Beträge der KFO-Erstattungsleistungen gelangen mit dem Leistungsdatum und dem ausgewählten Behandler in die Umsatzstatistik. Hierbei wird nur der Abschlagsbetrag, der Versicherten- und Kassenanteil berücksichtigt.

### <span id="page-14-0"></span>4.7.9. KFO-MK

Die Beträge der KFO-Mehrkosten gelangen mit dem Leistungsdatum und dem ausgewählten Behandler in die Umsatzstatistik. Hierbei wird nur der Differenzbetrag zwischen GOZ- und Kons-Beträgen aufgeführt. Die Summen für die Kons-Leistungen finden Sie in der Spalte "KFO-E".

### <span id="page-14-1"></span>4.7.10. MK

In dieser Spalte werden die zahnärztlichen Mehrkosten aus dem HKP bis 2004 berücksichtigt. Die Beträge gelangen mit dem Eingliederungsdatum in die Umsatzstatistik.

### <span id="page-14-2"></span>4.7.11. ZuSSB

In dieser Spalte finden Sie die Beträge der Kons-Leistungen, die als Sprechstundenbedarf im BEMA-Leistungsverzeichnis gekennzeichnet wurden.

Folgen Sie dazu dem Pfad "Verwaltung/Leistungsverzeichnisse/Bema-Leistungsverzeichnis/weitere Leistungsparameter".

### <span id="page-15-1"></span><span id="page-15-0"></span>**5.1. HVM**

In dem Statistik-Menüpunkt "HVM" ist der Honorar-Verteilungsmaßstab für Sie hinterlegt. In Ihrem HVM werden die durchschnittlichen Fälle pro Praxis mit den dazugehörigen durchschnittlich erwirtschafteten Euro-Beträgen für die Punkte ermittelt.

In den einzelnen KZV-Bereichen gelten zum Teil unterschiedliche Regelungen, wie der HVM zu ermitteln ist.

Sollte Ihre Berechnungsmethode für Ihr KZV-Gebiet einmal nicht übereinstimmen, so lassen Sie uns die aktuelle Berechnung Ihrer KZV gern per Fax an die 04352 9171-16 zukommen.

### <span id="page-15-2"></span>**5.2. HVM Bayern: Neuerung 2/2023 und 4/2023**

### **Berechnung für PAR und KB 2/2023**

Die KZV Bayern hat neue HVM-Vorgaben für die Bereiche PAR und KB beschlossen. Die Bereiche werden zukünftig in unterschiedliche Fälle aufgeschlüsselt.

Neue Aufteilung PAR:

- PAR1-Fall: alle Leistungen bis einschließlich AIT
- PAR2-Fall: alle Leistungen nach AIT

Neue Aufteilung KB:

- Je KB-Fall: K1-K4
- Je UKPS-Fall: UP1-UP6

### **vdek-Kassen werden einzeln aufgelistet 04/2023**

Im Bereich KONS-U, KONS-B und KONS-K werden Ihnen die vdek-Kassen mit dem Update 04/2023 einzeln aufgelistet. Die Sortierung ist damit identisch zu den Bereichen PAR, KB und KFO. Die Barmer GEK, DAK, HKK, HEK, KKH und die Techniker werden jeweils in einer eigenen Zeile aufgeführt.

#### **Hinweis!**

<span id="page-15-3"></span>**Bitte entnehmen Sie alle Informationen zur Berechnung aus dem Rundschreiben Ihrer KZV Bayern.**

### **5.3. HVM Niedersachsen: Berechnung für KCH/KB/PAR 2/2023**

Die Berechnung des HVM für Niedersachsen wurde gemäß den neuen Bestimmungen vom **01.01.2023** angepasst.

Dabei wurden folgende Anpassungen vorgenommen:

- Differenzierung der PAR-Behandlungen
- Es bleibt bei praxisbezogenen Honorargrenzwerten (Obergrenzen) für KCH/KB/PAR und KFO-Honorar getrennt.

#### **Hinweis!**

**Für weitere Hinweise und Fragen zur Berechnung kontaktieren Sie bitte ihre KZV Niedersachsen.**

**Seite 14/51**

Folgen Sie im DS-Win dem Pfad "Statistik/HVM".

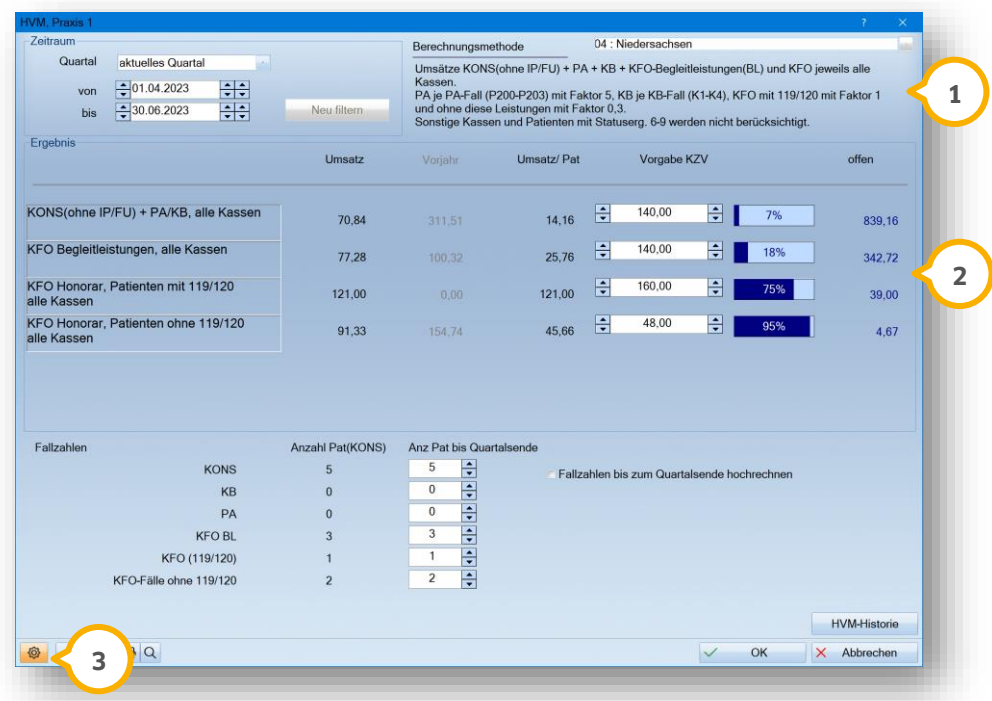

Eine Zusammenfassung der Berechnungsmethode wird im Bereich (1) angezeigt.

Wenn Sie die Behandlergruppen in den HVM-Voreinstellungen eingeben, erfolgt eine automatische Berechnung der Grenzwerte im Hauptdialog <sup>(2)</sup>.

Um die Einstellungen vorzunehmen, klicken Sie auf das Einstellungssymbol **③**.

Anhand unseres Beispiels erläutern wir den HVM für den KZV-Bereich Westfalen-Lippe.

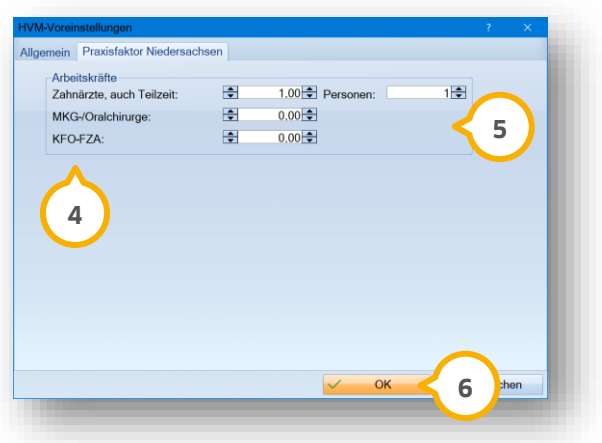

Die Voreinstellung wurde um die Behandler-Gruppe KFO-FZA erweitert (4).

Geben Sie die Angaben gemäß Ihren Arbeitskräften an (5).

<span id="page-17-0"></span>Speichern Sie Ihre Angaben mit >>OK<< **6**).

# **5.4. HVM Nordrhein: Berechnung für PAR und KB 2/2023**

Die Berechnung des HVM für Nordrhein wurde angepasst. Dabei wurden folgende Anpassungen vorgenommen:

- Für alle Kassen gilt eine Honorargrenze
- Der Bereich PAR wird in die Kategorien AIT, CPT und UPT aufgeteilt
- Der Bereich KB wird in die Kategorien KB/KG und UKPS aufgeteilt
- Die Mehrkostenfaktoren wurden angepasst

### **Hinweis!**

**Bitte entnehmen Sie alle Informationen zur Berechnung aus den Rundschreiben Ihrer KZV Nordrhein.**

Folgen Sie im DS-Win dem Pfad "Statistik/HVM".

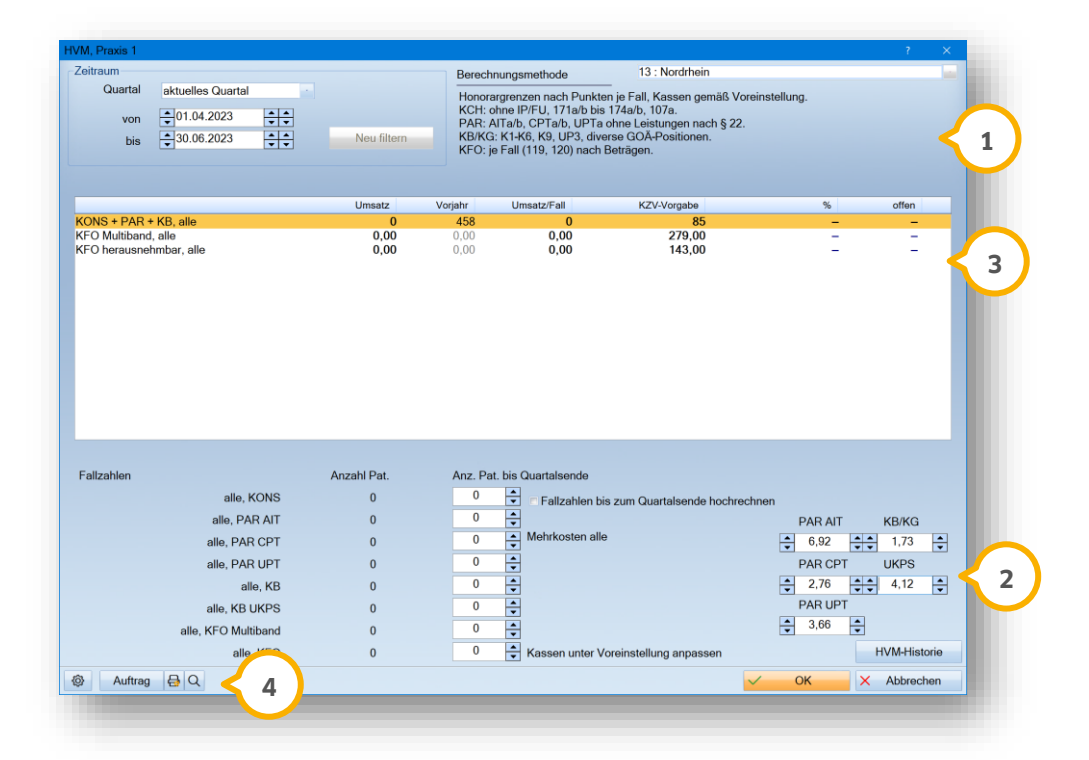

Die Berechnungsmethode wird im Bereich (1) angezeigt.

Im Bereich (2) wird die neue Aufteilung der Mehrkosten angezeigt.

Wenn Sie die Kassen in den HVM-Voreinstellungen definieren, erfolgt eine automatische Berechnung der Grenzwerte im Hauptdialog (3).

**Ein Tipp für Sie:** Die Vorgaben Ihrer KZV tragen Sie wie gewohnt in die entsprechenden Felder der jeweiligen Kasse ein. Die Darstellung in dem Dialog entspricht den Voreinstellungen im Reiter "Kassen".

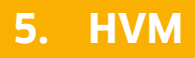

**Seite 16/51**

Um die Kassen zu definieren, klicken Sie auf das Einstellungssymbol . **4**

Es öffnet sich folgender Dialog:

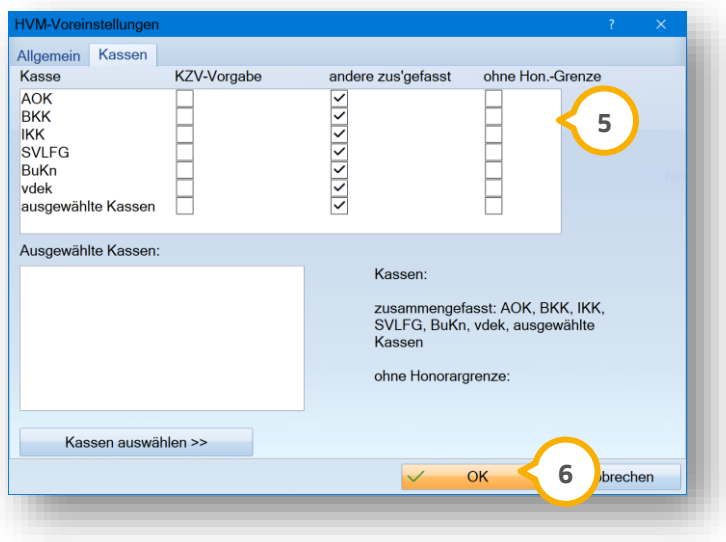

Prüfen Sie die vorhandenen Einstellungen (5).

Speichern Sie die Angaben mit >>OK<< <mark>6</mark>).

**Ein Tipp für Sie:** Wenn Änderungen an den Voreinstellungen vorgenommen werden, prüfen und aktualisieren Sie ggf. die entsprechenden Werte in der Spalte "KZV-Vorgabe" im Hauptdialog.

# **5. HVM**

#### **Seite 17/51**

# <span id="page-19-0"></span>**5.5. HVM Berlin: Berechnung für PAR 3/2023**

Im HVM unberücksichtigt bleiben folgende PAR-Fälle:

- Behandlung von Parodontitis bei Versicherten nach § 22a SGB V
- PAR-Fälle bei Vorliegen eines Pflegegrads nach § 15 SKB XI oder Eingliederungshilfe nach § 99 SGB IX

### **Hinweis!**

**Für weitere Hinweise und Fragen zur Berechnung kontaktieren Sie bitte die KZV Berlin.**

Folgen Sie im DS-Win dem Pfad "Statistik/HVM"

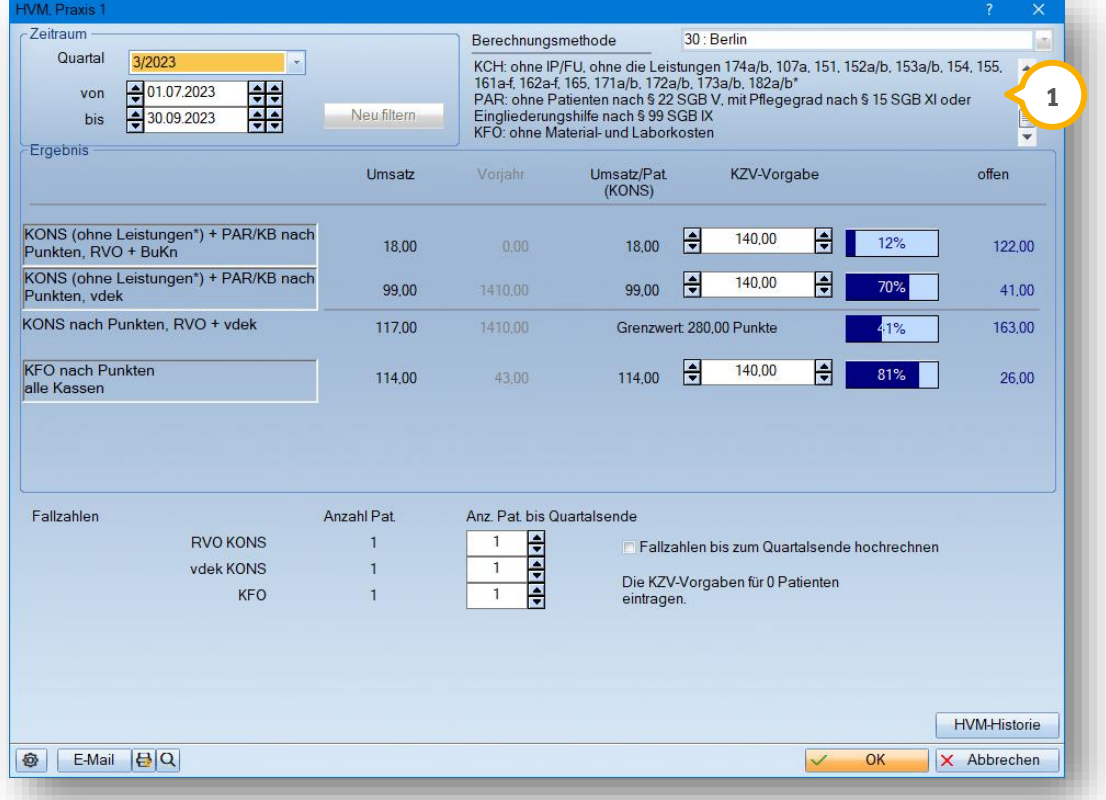

Eine Zusammenfassung der Berechnungsmethode wird im Bereich **1** angezeigt.

# <span id="page-20-0"></span>**5.6. HVM Hessen: Budgetierung 3/2023**

Im HVM unberücksichtigt bleiben folgende Fälle:

• PAR-Fälle bei Vorliegen eines Pflegegrads nach § 15 SGB XI oder Eingliederungshilfe nach § 99 SGB IX

### **Hinweis!**

**Für weitere Hinweise und Fragen zur Berechnung kontaktieren Sie bitte die KZV Berlin.**

Folgen Sie im DS-Win dem Pfad "Statistik/HVM".

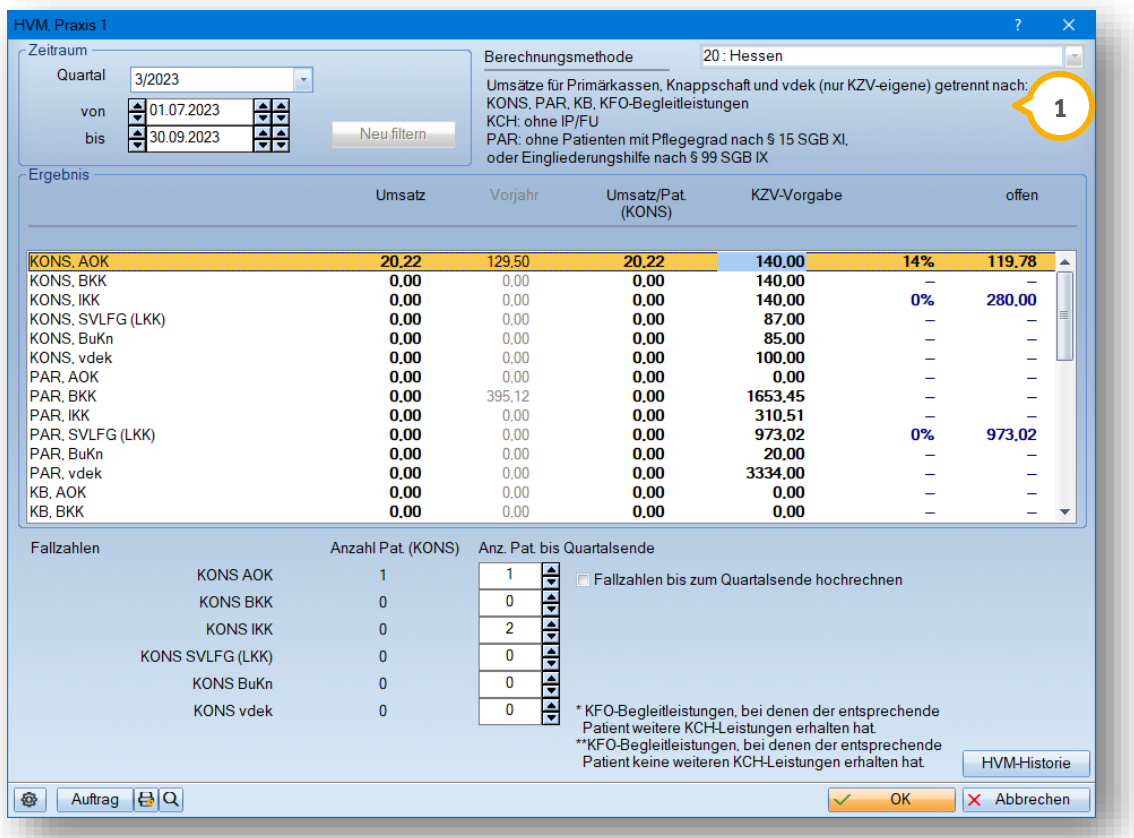

Eine Zusammenfassung der Berechnungsmethode wird im Bereich **1** angezeigt.

# **5. HVM**

# <span id="page-21-0"></span>**5.7. Fallbeispiel HVM Westfalen-Lippe**

Anhand unseres Beispiels erläutern wir den HVM für den KZV-Bereich Westfalen-Lippe

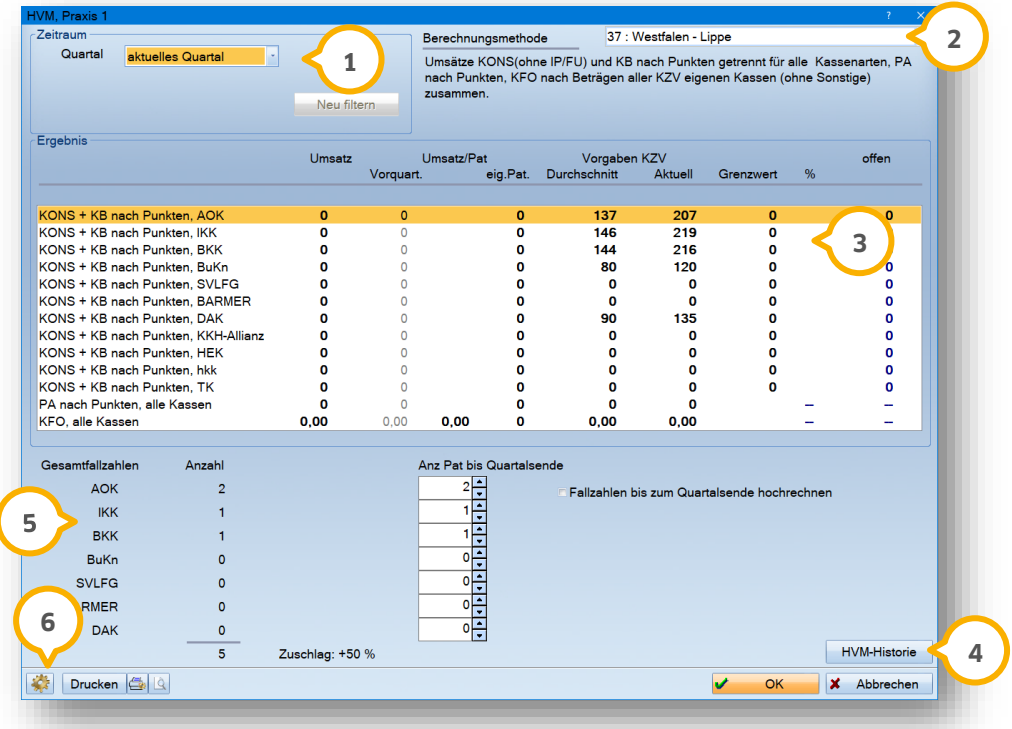

Unter Zeitraum erfassen Sie das entsprechende "Quartal" (<mark>1)</mark>.

Für die Berechnungsmethode (2) stellen Sie ihr KZV-Gebiet ein.

In dem Auswahlfenster (3) erfassen Sie die Grenzwerte/Grenzbeträge.

Die Schaltfläche >>HVM Historie<< (4) zeigt die alten und die aktuellen HVM-Werte an.

Hier werden die Gesamtfallzahlen (5) aufgeführt, für die Anzahl der Patienten bis ans Quartalsende. Setzen Sie das Häkchen bei "Fallzahlen bis Quartalsende hochrechnen", wird eine voraussichtliche Patientenanzahl als Wert herangezogen. Dabei bezieht sich das Programm auf vorausgegangene Quartale. Die Zahl kann auch manuell oder über die Pfeiltasten verändert werden.

Über das Voreinstellungsrädchen **⑥** finden Sie für den jeweilig eingestellten KZV-Bereich die Parameter.

Die Berechnungsmethode und auch die daraus resultierenden HVM-Voreinstellungen sind abhängig von dem unter den Praxisdaten eingestellten KZV-Bereich. Ihre Aufgabe ist es nun, den von Ihrer KZV vorgegebenen Grenzwert einzugeben. Die relevanten Kons-Leistungen — auch diese weichen ggf.je KZV-Bereich ab — werden aufsummiert und mit den Grenzwerten verglichen.

# **5. HVM**

Beispiel der Grenzwerteingabe für den KZV Bereich Westfahlen-Lippe:

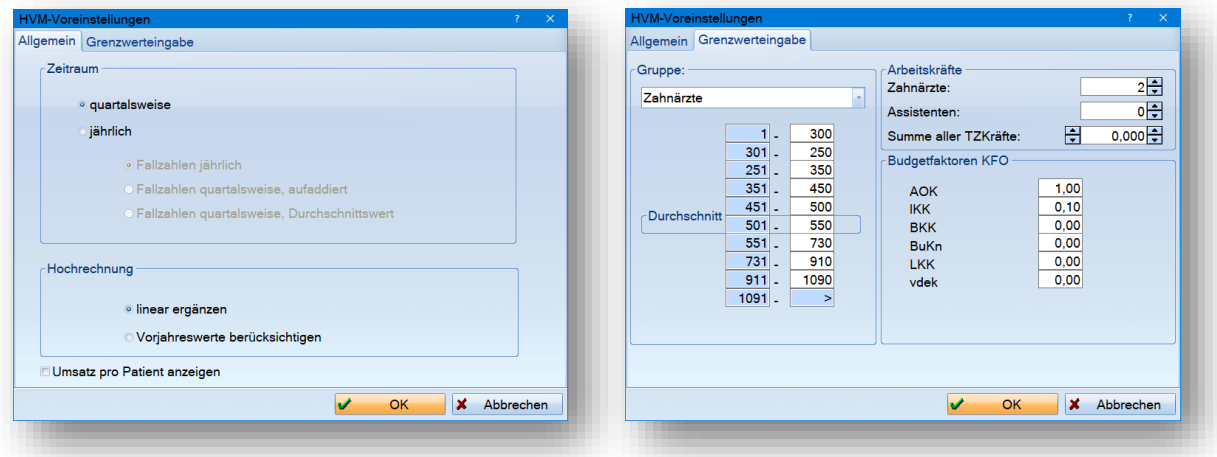

Die Anzahl der Assistenten und Teilzeitkräfte beeinflusst die Grenzwerte. Hier werden Zahnärzte voll eingerechnet, Assistenten zu 0,25 und die Teilzeitkräfte werden direkt mit einem Wert erfasst. Behandelt die Praxis weniger Patienten als der Durchschnitt vorgibt, erhält man einen Zuschlag. In unserem oberen Beispiel erhalten wir einen Zuschlag von 50%.

Die jeweiligen Informationen zur HVM-Berechnung erhalten Sie von Ihrer zuständigen KZV.

Über die HVM-Historie können Sie in Ihrer Parxis immer nachvollziehen, wann die HVM-Eingaben geändert wurden (ähnlich wie in Ihrem Krankenkassenverzeichnis über die Punktwerthistorie).

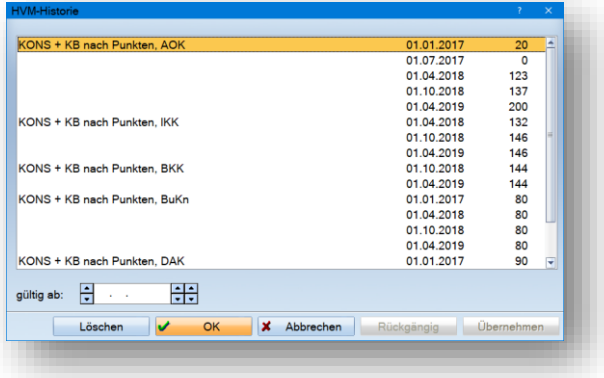

<span id="page-23-0"></span>Die "Datenanalyse" im Bereich "Zahnarztstatistik" ist ein hilfreiches Instrument zur Filterung bestimmter Vorgänge aus Ihrem Praxisalltag.

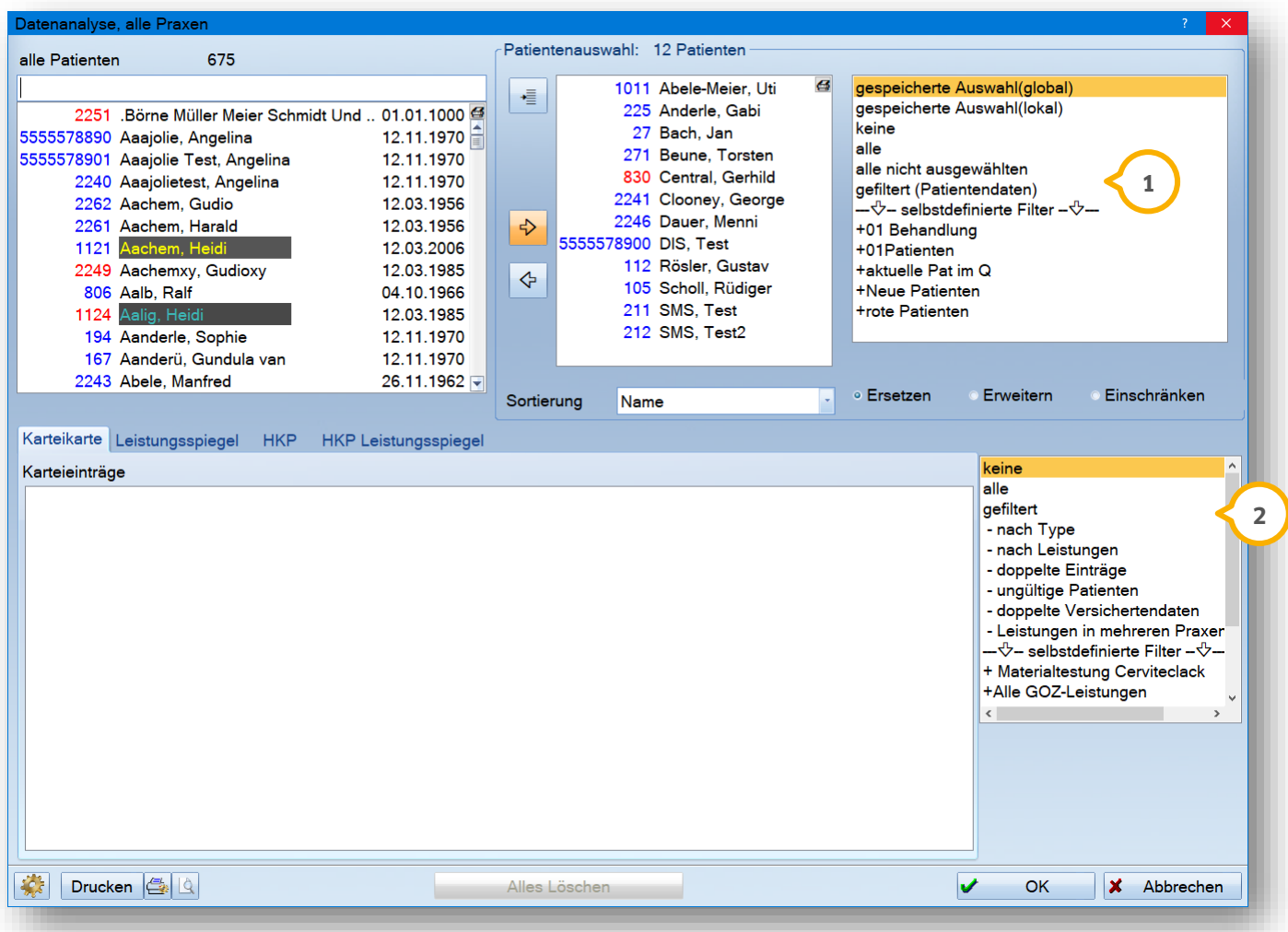

Die Datenanalyse bietet zum einen die Möglichkeit, anhand von Patientendaten Filterungen vorzunehmen:

**Tipp:** Dieser Bereich steht auch unabhängig von der Zahnarztstatistik (ohne Statistikpasswort-Schutz) über "Formulare/Briefe/Serienbriefe/Serienbriefe/Serienbriefe Patient" zur Verfügung.

lm Fenster für die Datenanalyse wählen Sie hier oben rechts "gefiltert (Patientendaten)"  $\bf \Omega$  aus.

Des Weiteren können Sie hier auch nach Leistungsdaten der GOZ, BEMA, KFO und HKP filtern sowie nach Karteikartentypen und Textteilen in der Kartei suchen (2).

Im Anschluss führen wir Ihnen ein paar Filterungsbeispiele auf.

#### **Seite 22/51**

# <span id="page-24-0"></span>**6.1. Filterungsbeispiele in der Datenanalyse**

### <span id="page-24-1"></span>6.1.1. Filterungen aus den Patientendaten

### 6.1.1.1. Filterung eines bestimmten Kürzels

In unserem Beispiel wollen wir alle Patienten mit dem Kürzel "PZR" filtern, um die Patienten über ein Spezial-Angebot zu informieren.

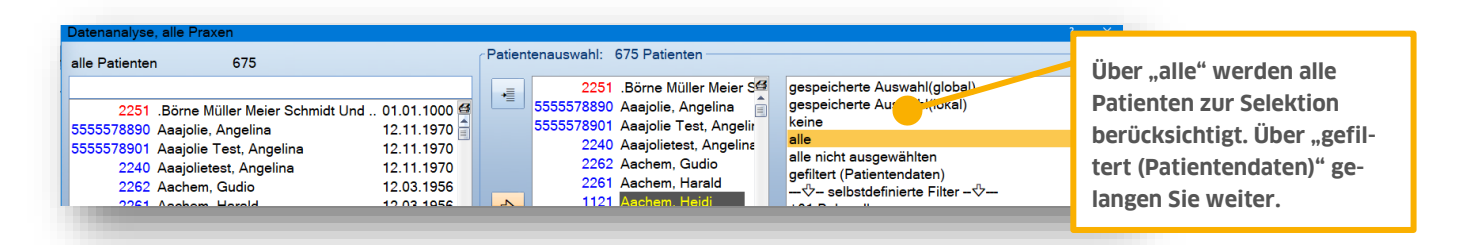

### Folgendes Dialogfenster öffnet sich:

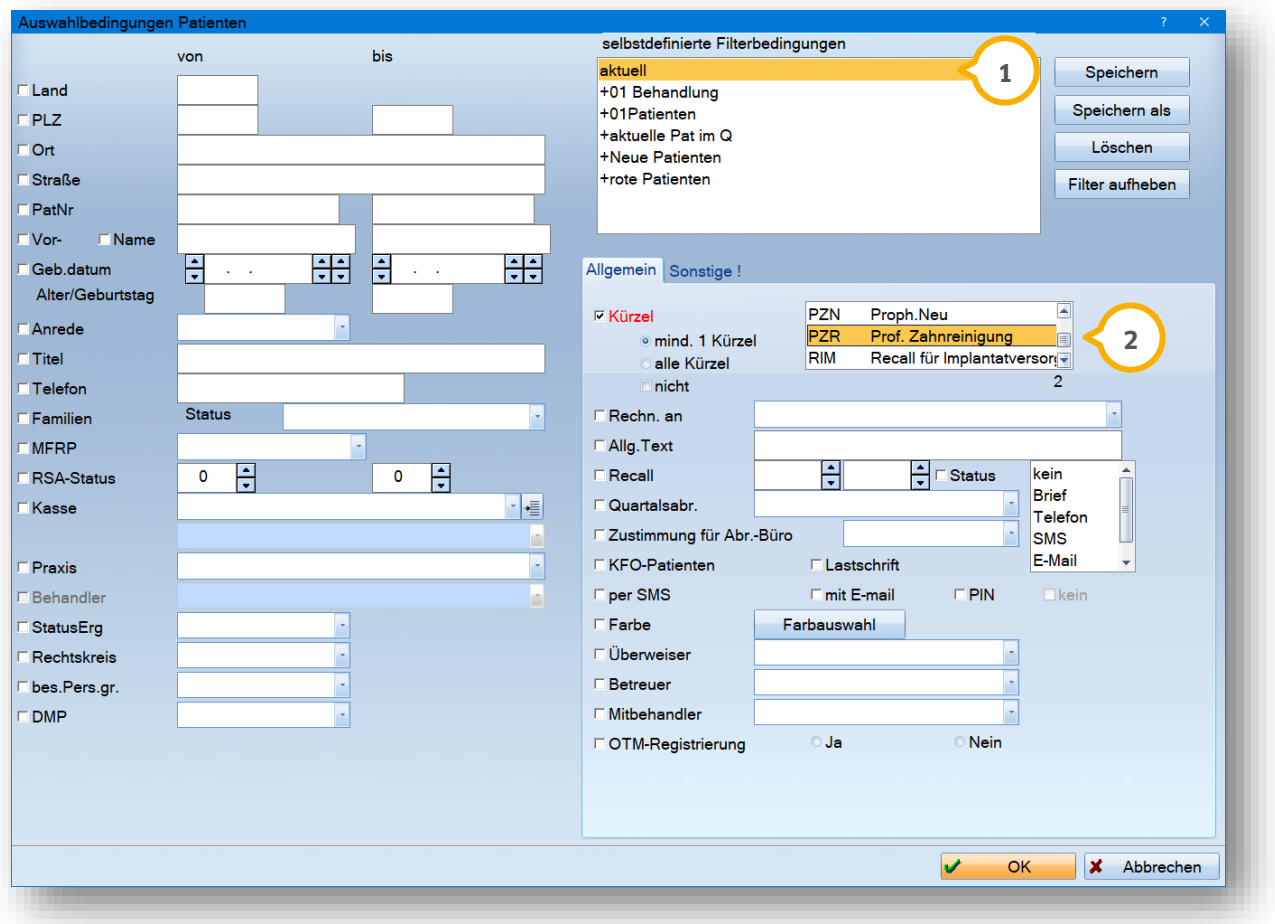

**DAMPSOFT [Version:](#page-0-0)** 1.8

**Seite 23/51**

Wenn Sie den Filterungsdialog aufrufen, sind immer die zuletzt eingestellten Filterungen gespeichert (<mark>U</mark>. Dies erkennen Sie an der roten Markierung der Filtermöglichkeiten. Wir empfehlen Ihnen vor einer neuen Filterung immer über die Schaltfläche >>Filter aufheben<< die Filtereinstellngen zurückzusetzen. Andernfalls kann Ihre Filterung verfälscht werden.

Damit wir nun alle Patienten mit dem Kürzel "PZR" filtern können, suchen Sie sich das Kürzel "PZR" (2) aus Ihrer Kürzelliste heraus. Durch Anklicken setzt sich die Markierung und es wird automatisch das Häkchen vor dem Wort "Kürzel" gesetzt. Ebenso wird der Bereich, der gefiltert wird, rot gekennzeichnet.

Mit der Schaltfläche >>OK<< wird die Analyse gestartet.

#### **Hinweis!**

**Soll eine Filterung generell auch zukünftig zur Verfügung stehen, kann eine Filterungsbedingung namentlich gespeichert werden. Wählen Sie dazu immer "Speichern als" an und vergeben einen Namen. Das Pluszeichen wird nachfolgend erläutert.**

### 6.1.1.2. Erstellen von Geburtstagslisten

Sie haben in der Datenanalyse auch die Möglichkeit, Filterungen, die immer wiederkehren, abzuspeichern. Sparen Sie sich so wertvolle Zeit, indem Sie nicht jedes Mal die Filter erneut auswählen müssen.

In unserem Beispiel haben wir Geburtstagslisten angelegt.

Für die Filterung wählen Sie wieder über "Statistiken/Datenanalyse" erst "alle" und danach "gefiltert (Patientendaten)" aus. Hier wählen Sie zunächst die Schaltfläche >>Filter aufheben<< an.

Für eine Filterung aller Geburtstage in einem Monat wählen Sie folgende Einstellung:

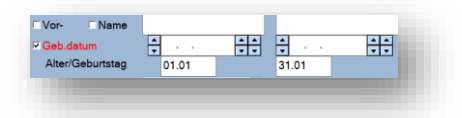

Um diese Filterung nun zu speichern wählen Sie die die Schaltfläche >>Speichern als<< aus und tragen dort den Namen der Filterung ein. Setzen Sie zusätlich ein Pluszeichen vor den Namen, finden Sie Ihre angelegten Filter komfortabel aus dem Eingangsbereich der Datenanalyse und können sofort genutzt werden.

Sie können die gespeicherten Filterbedingungen aus dem Patiendatendatenbereich auch aus der Serienbrieffunktion über die "selbstdefinierten Filter" nutzen.

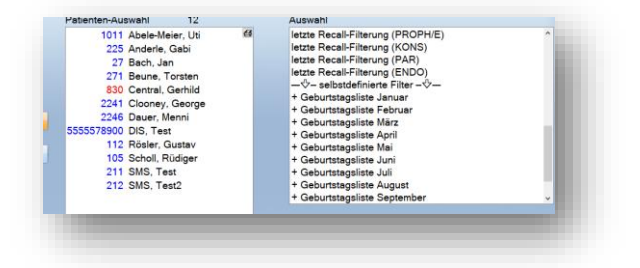

# <span id="page-26-0"></span>6.1.2. Erweiterte Suchbedingungen

Für einige Filterungen müssen Sie mehrere Durchläufe im Programm erstellen, z. B. alle Patienten, die im Vorjahr zur 01 da waren, aber im aktuellen Jahr noch nicht. Hier soll zusätzlich noch geschaut werden, wer von den selektierten Patienten noch keinen Termin hat.

Ähnliche Filterungen nach Leistungen werden in Abschnitt 6.1.3 gezeigt. Vorab möchten wir Ihnen jedoch zunächst die zusätzlichen Funktionsfelder erläutern. Im Eingangsbereich der Datenanalyse finden Sie rechts unterhalb der Auswahlbedingungen folgende Zusatzoptionen  $\mathbf{\Omega}$ :

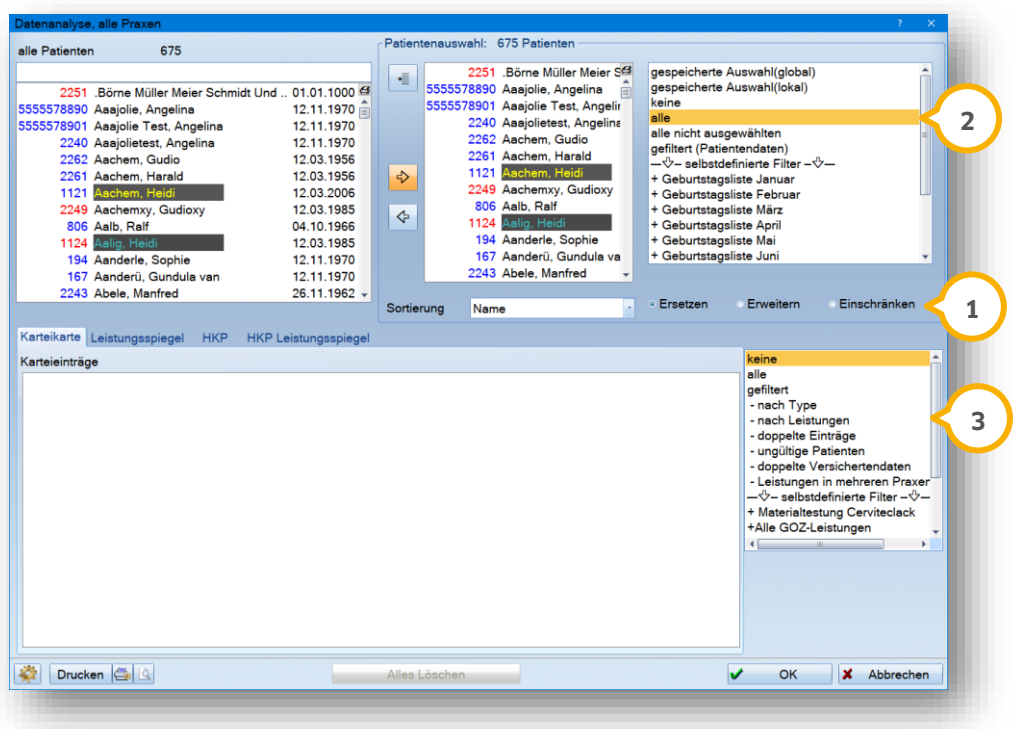

Erklärung der Zusatzoptionen:

**Ersetzen:** Die bisherige Auswahl wird nicht in Ihre neue Suche mit einbezogen. Es wird eine völlig neue Suche mit allen Patienten begonnen.

**Erweitert:** Das bisherige Suchergebnis wird um die Patienten erweitert, die in der neuen Suche mit dem zweiten Filter ebenfalls gefunden werden.

<span id="page-26-1"></span>**Einschränken:** Bei einem zweiten Filter werden nur die Patienten in der Suche berücksichtigt, die bereits in der ersten Suche verwendet wurden.

### 6.1.3. Filterungen nach GOZ-, BEMA-, HKP-Leistungen und Karteieinträgen

Generell werden immer oben rechts zuerst "alle" (2) Patienten zur Selektion ins mittlere Fenster übertragen. Für eine Filterung nach Leistungen (GOZ, BEMA, KFO, Arztleistungen) wählen Sie unten rechts die Funktion "nach Leistungen" (3) an. Für Karteieinträge wäre "nach Type" einzustellen.

In unserem Beispiel wollen wir alle Patienten filtern, die eine "med (Medikamentöse Einlage)" erhalten haben, jedoch noch keine "wf (Wurzelkanalfüllung)".

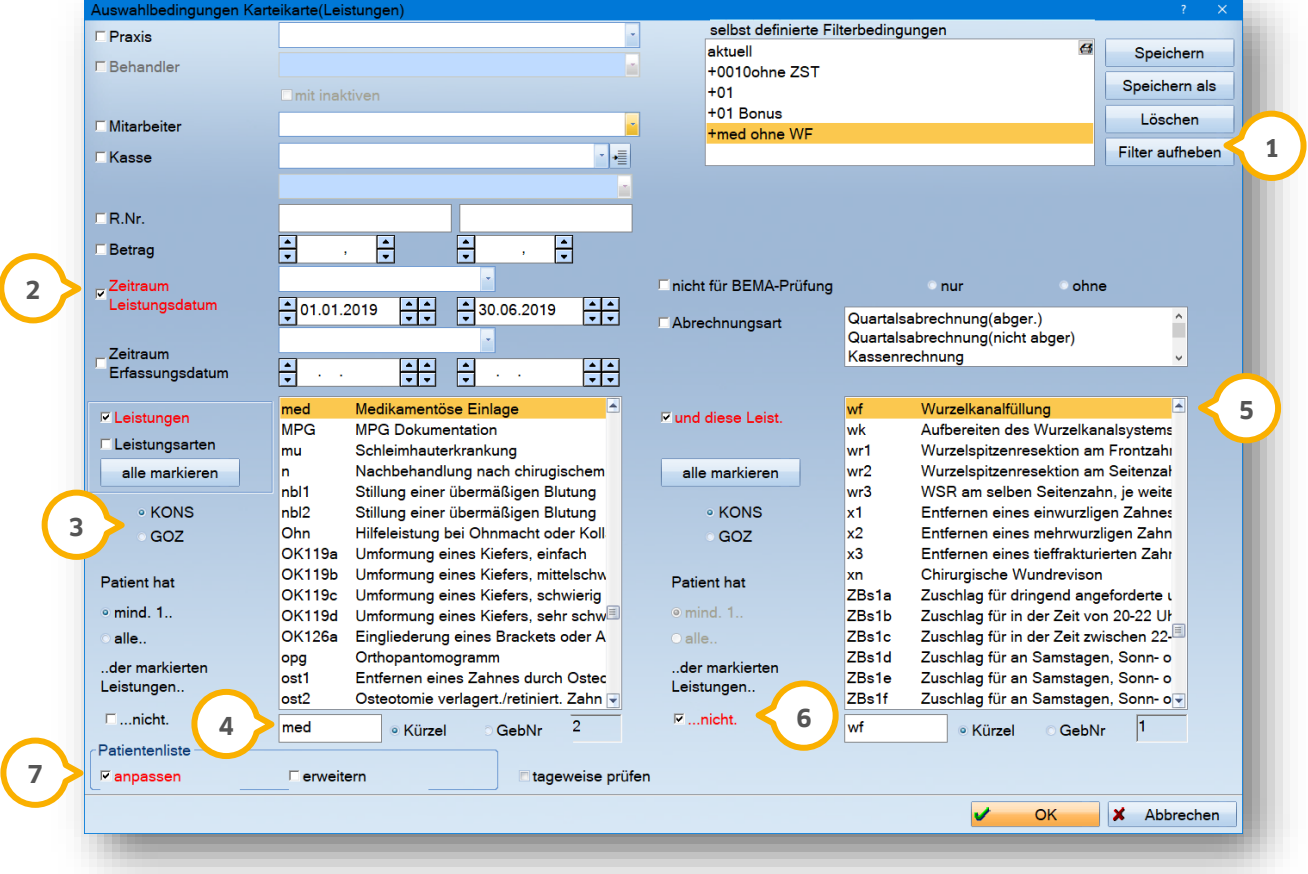

Nachdem Sie über die Schaltfläche >>Filtern aufheben<< (1) alle alten Filter zurückgesetzt haben, wählen Sie zunächst den Leistungszeitraum (2) aus.

Wählen Sie auf der linken Seite das gewünschte Leistungsverzeichnis aus 3). In unserem Beispiel filtern wir nach den Kassenleistungen, also sitzt der Punkt bei "Kons".

**Über das kleine Suchfenster (4) unter dem Leistungsverzeichnis erleichtern Sie sich die Suche nach einer** bestimmten Leistung.

Wir wechseln nun auf die rechte Seite in das Fenster "und diese Leist." (5), wählen dort ebenfalls die "Kons"-Liste aus und markieren die "wf". Die Besonderheit hier ist, dass wir auf der rechten Seite den Haken bei "… nicht." **(G** setzen.

Als letzten Punkt wählen wir in dem Feld "Patientenliste" das Häkchen bei "anpassen" **(J**).

Mit der Schaltfläche >>OK<< lösen Sie den Filtervorgang aus.

### 6.1.3.1. Filterung Implantate ohne Freilegung

Diese Filterung ist über den "Leistungsfilter" ("nach Leistungen") einzustellen. Wählen Sie oben rechts "alle" an und verzweigen unten rechts auf "nach Leistungen".

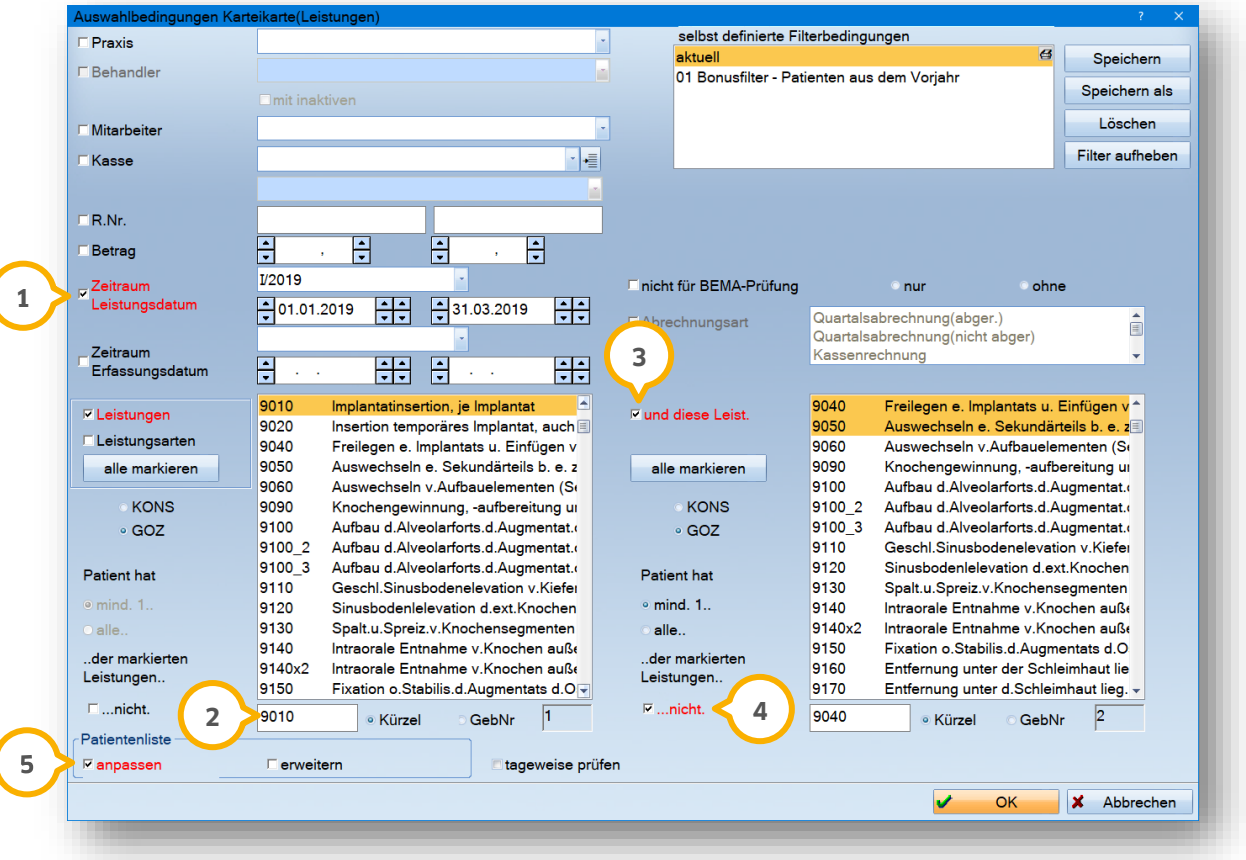

Den Zeitraum Leistungsdatum oder Zeitraum Erfassungsdatum (1) bestimmen Sie je nach gewünschter Filterung.

Wählen Sie unten links in dem Suchfenster (2) aus der GOZ-Liste die Position 9010 aus.

Wichtig ist, für diese Filterung das Häkchen bei "und diese Leist." (3) zu setzen. Wählen Sie nun auf der rechten Seite die zusätzlichen Leistungen aus.

Damit die Ausschlussfilterung funktioniert, setzen Sie das Häkchen bei "nicht" (4). Sofern mehr als eine Leistung markiert wurde, kann zusätzlich eingestellt werden, ob alle Leistungen oder nur eine Leistung ausgeschlossen werden soll.

Das Häkchen bei "anpassen" (5) ist wichtig, wenn Sie zusätzlich eine Namensliste ohne Leistungen, z. B. für Telefonate oder Brieferstellung, wünschen. Nun lösen Sie mit >>OK<< die Filterung aus.

Sie erhalten bei einem Leistungsfilter generell eine Auswertung der Patientennamen mit den dazugehörigen Leistungen.

**Seite 27/51**

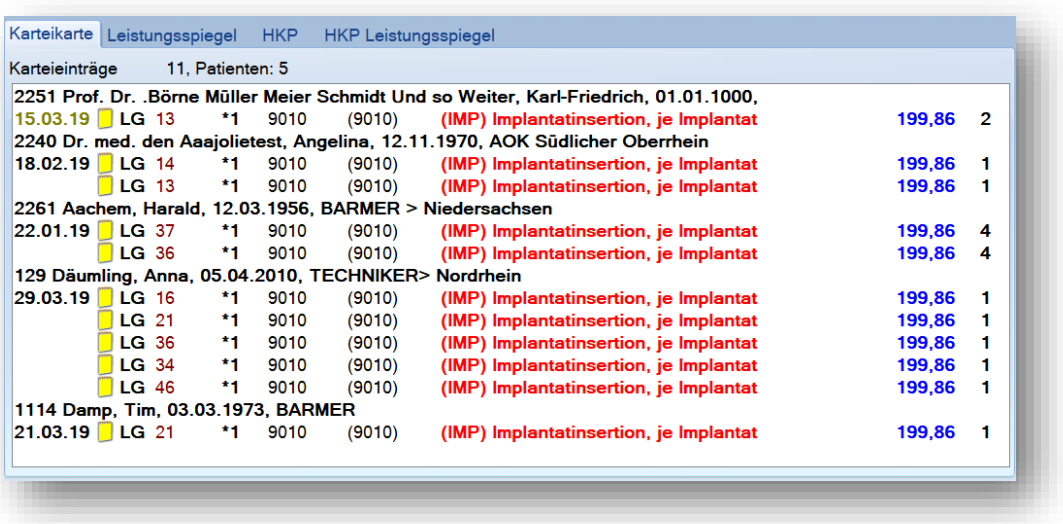

Benötigen Sie eine Anzahl der Leistungen, um sich schnell eine Übersicht ohne weitere Daten zu verschaffen, stellen Sie die Ansicht auf "Leistungsspiegel" um:

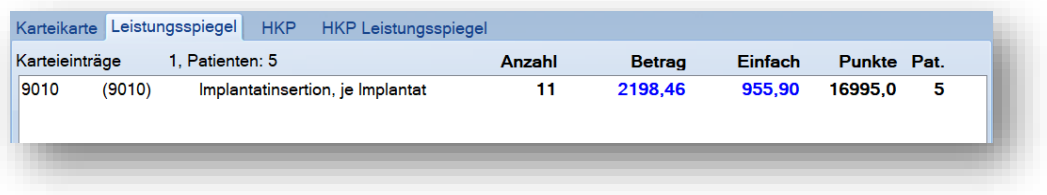

### 6.1.3.2. Kürzel für mehrere Patienten ein- und ausschalten

Sie haben in der Patientenauswahl die Möglichkeit, "Kürzel" zu setzen. Hier ein Beispiel: Patienten mit erfolgter Prophylaxe sollen mit dem Kürzel "PZR" markiert werden. Wollen Sie beispielsweise rückwirkend das Kürzel "PZR" setzen, nachdem bei Patienten die Leistung "1040" erbracht wurde, filtern Sie alle Patienten mit der Leistung "1040" für einen bestimmten Zeitraum.

Nach erfolgreicher Filterung können Sie direkt in der Auswahlliste mit einem Klick alle Patientendaten mit dem Kürzel "PZR" versehen. Wählen Sie oben links neben der Auswahlliste folgendes Symbol (<mark>J</mark>) an:

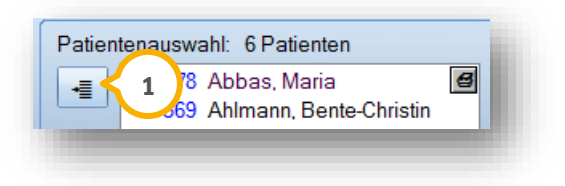

Anschließend gelangen Sie in den folgenden Dialog mit Ihren bisher aufgenommenen Karteikartenkürzeln. Wählen Sie ein Kürzel aus und nutzen Sie die Funktion "Kürzel setzen" (2).

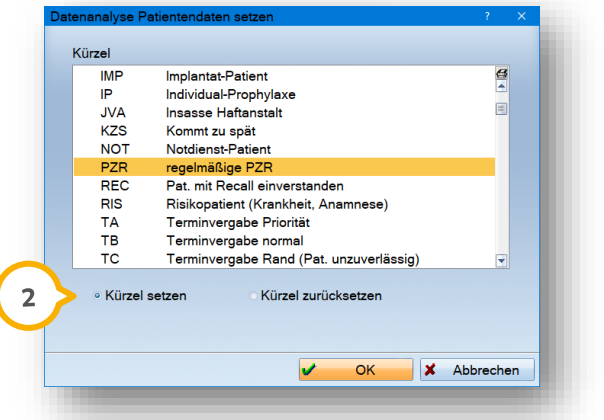

Die Patientendaten tragen nun das Kürzel "PZR". Diese Funktion kann über "Kürzel zurücksetzen" auch entfernt werden.

### 6.1.3.3. "Bonusfilter" für Kassenpatienten

Zum Ende des Jahres wird häufig eine Liste von Kassenpatienten benötigt, die in diesem Jahr noch keine 01 erhalten haben.

Für diese Filterung benötigen Sie **zwei** Prüfläufe. Zunächst suchen Sie alle Patienten, die im Vorjahr eine 01- Kontrolle hatten. Anschließend werden diese Patienten nach noch nicht erbrachter 01 im aktuellen Jahr gefiltert. Gehen Sie hier folgendermaßen vor:

Wählen Sie oben rechts "alle" an und klicken danach unten rechts auf "nach Leistungen".

Sie gelangen in das Fenster für "Auswahlbedingungen Karteikarte (Leistungen)".

Nachdem Sie wieder >>Filter aufheben<< angeklickt haben, setzen Sie nachfolgende Filterkriterien, um die erste Liste mit Patienten zu erhalten, die im Vorjahr eine 01 erhalten haben.

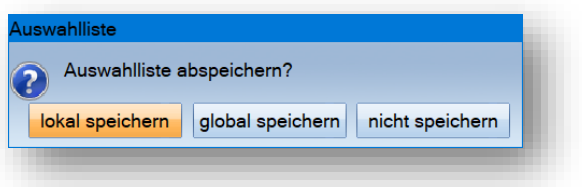

**lokal speichern:** Wählen Sie diese Möglichkeit aus, um die Liste direkt an Ihrem Rechner zu speichern. **global speichern:** Wählen Sie diese Möglichkeit aus, um die Liste in Ihrem Netzwerk zu speichern, falls Sie an einem anderen Rechner später weiterarbeiten möchten.

**nicht speichern:** Wählen Sie diese Möglichkeit aus, wird Ihre gefilterte Liste verworfen.

Um die Brieffunktion zu nutzen, rufen Sie sich über den Pfad "Formulare/Briefe/Serienbriefe/Serienbriefe/ Serienbriefe Patienten" die Patientenliste/Serienbriefe auf:

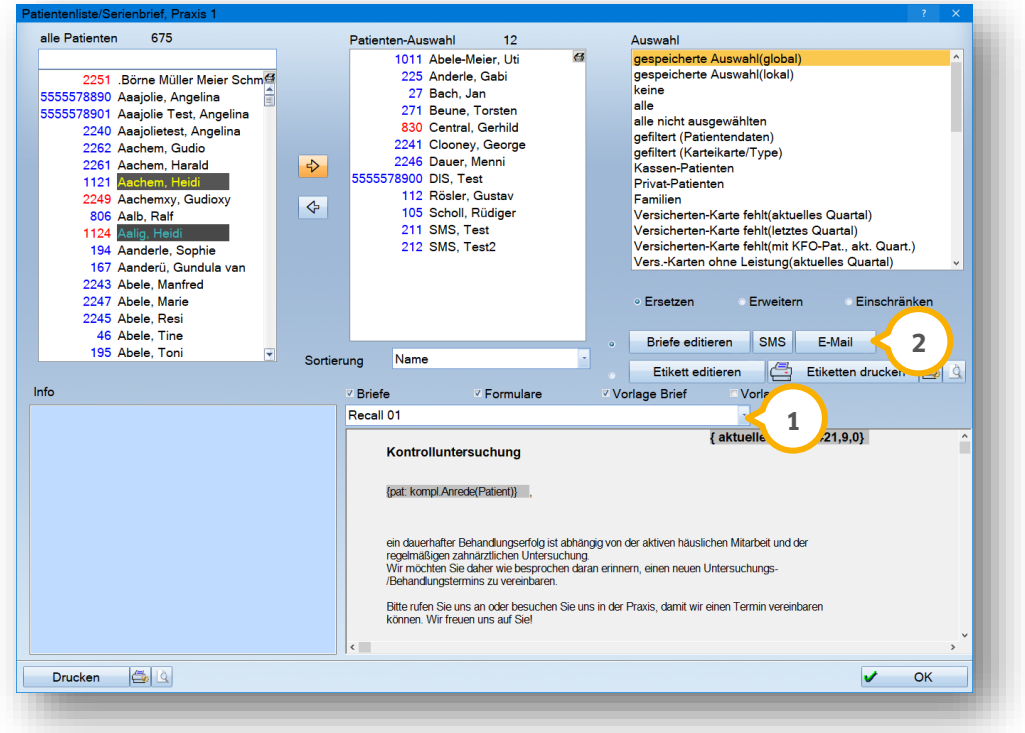

Sie wählen im Bereich der Textauswahl (1) bereits gespeicherte Texte aus. Drucken Sie die Texte im Seriendruckverfahren aus oder klicken auf "E-Mail" (2) um alle Patienten mit vorhandener Emailadresse per E-Mail zu informieren.

### **Hinweis!**

Für eine ausführliche Anleitung besuchen Sie gern unsere Internetseite **www.dampsoft.de**. Im Bereich "Service/" **und hier unter "Anleitungen & Downloads" finden Sie unter "Statistik" unsere Schritt-für-Schritt-Anleitung "Erstellung einer Patientenliste für den 01-Jahres-Recall".**

### 6.1.3.4. Filterungen PZR-Patienten ohne neue Terminvereinbarung

In der Datenanalyse gibt es einen Filter rund um die Patientendaten. Dieser ist oben rechts über "alle" und "gefiltert (Patientendaten)" aufrufbar (1):

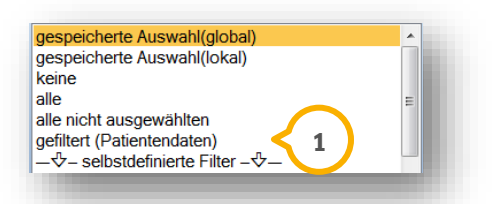

Wollen Sie beispielsweise nach "Kürzeln" aus den Patientenstammdaten suchen (siehe Abschnitt 6.1.1.1) finden Sie hier die erforderlichen Einstellungen.

In unserem Beispiel möchten wir alle Prophylaxe-Patienten filtern, die Ihre letzte Behandlung ohne neue Terminvereinbarung erhalten haben.

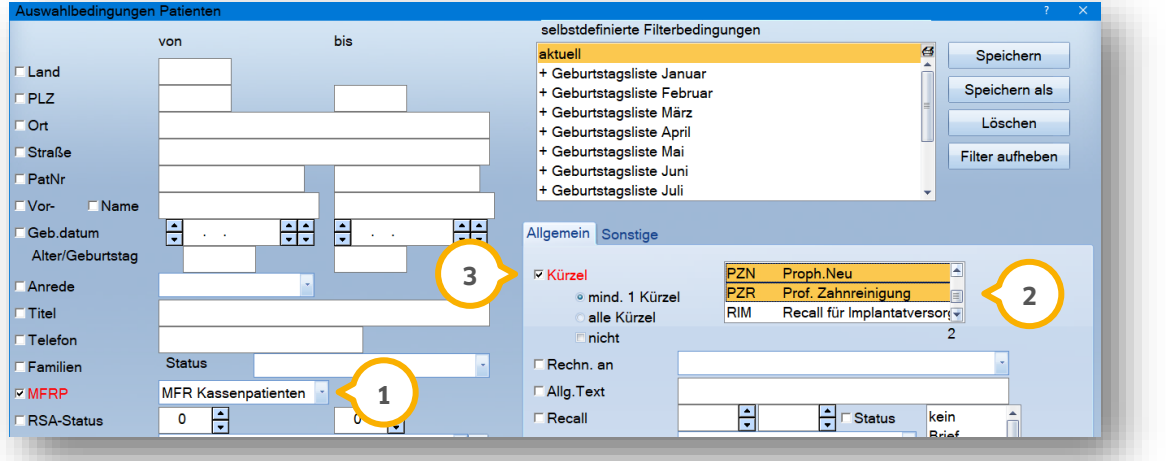

Sie haben die Möglichkeit, speziell nach Kassenpatienten zu filtern  $\bm{\mathsf{U}}$ . Um alle Patienten zu erhalten, ist diese Einstellung nicht zu berücksichtigen.

lm Reiter "Allgemein" suchen Sie das entsprechende Kürzel oder mehrere Kürzel aus ©. Markieren Sie ggf., ob "alle Kürzel" oder "mindestens 1 Kürzel" (3) zur Suche herangezogen werden sollen.

Wechseln Sie in den Reiter "Sonstige" �, um den Behandlungszeitraum für die Terminprüfung zu setzen. Hierfür ist der Einsatz des DS-Win-Terminprogramms notwendig.

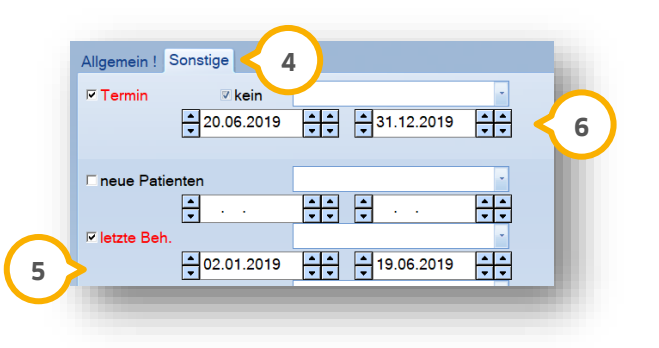

#### **Seite 31/51**

Tragen Sie hier den Behandlungszeitraum ein . **5**

Tragen Sie hier den Terminzeitraum ein, der gefiltert werden soll **G**). Für unsere Filterung setzen wir zusätzlich das Häkchen bei "kein".

<span id="page-33-0"></span>Lösen Sie die Filterung mit >>OK<< aus.

### 6.1.4. Filterung von ZE-Leistungen

Für diese Filterung verwenden wir den "HKP-Filter" (J). Dazu klicken Sie in der Datenanalyse im unteren Bereich auf den Reiter "HKP". Dadurch verändern sich im unteren Bereich nun auch die Filterkriterien. Wählen Sie unten rechts nun die Option "gefiltert" (2) aus.

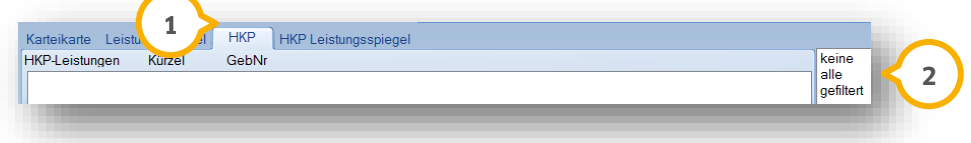

In unserem Beispiel wollen wir mit Hilfe der Filterung die Anzahl der vollkeramischen Kronen ermitteln, die mittels dentinadhäsiver Befestigung eingegliedert wurden. Für die Filterung stellen Sie die folgenden Filterbedingungen ein:

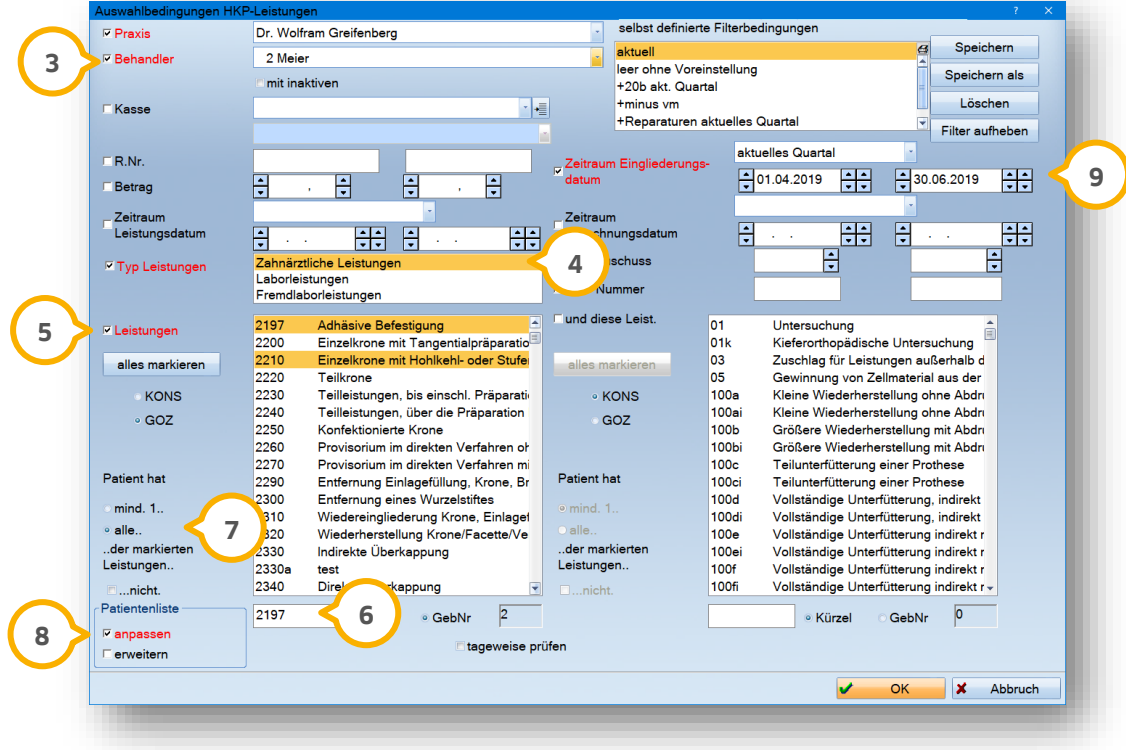

Wählen Sie ggf. den Behandler aus (ist bei Ihnen der Behandler inaktiv, wählen Sie bitte vorab "Praxis" aus, um das **Feld für die Behandler zu aktivieren) 3.** 

#### **Seite 32/51**

Stellen Sie ein, wonach sie filtern möchten — zahnärztliche Leistungen, Laborleistungen oder Fremdlaborleistungen . In unserem Beispiel filtern wir nach zahnärtzlichen Leistungen. **4**

Wählen Sie "GOZ" an �� und geben Sie im Suchfeld �� die Gebührennummern für eine schnellere Suche ein.

Unten links geben Sie an, dass "alle der markierten Leistungen" (in unserem Fall die 2210 und 2197) bei den Patienten erbracht worden sein müssen (7).

"Patientenliste anpassen" (8) ist nötig, wenn Ihnen in der Patienten-Auswahl auch die Namen angezeigt werden I sollen.

Geben Sie gern auch einen Eingliederungszeitraum (9) an, sofern ein bestimmter Zeitraum berücksichtigt werden soll.

<span id="page-34-0"></span>Mit >>OK<< lösen Sie die Filterung aus.

### 6.1.5. Textsuche, z. B. Patienten mit Texteintrag Amoxycillin

Sie haben des Weiteren in der Datenanalyse die Möglichkeit, nach Texteinträgen zu filtern. Anhand unseres Beispiels erläutern wir Ihnen die Suche nach dem Wort Amoxycillin als Text in der Karteikarte, z. B. im Rahmen der Endokarditis-Prophylaxe. Für diese Art von Filterung nutzen wir den "Karteikartenfilter/nach Type". Wählen Sie nun oben rechts "alle" an und dann unten rechts auf "nach Type".

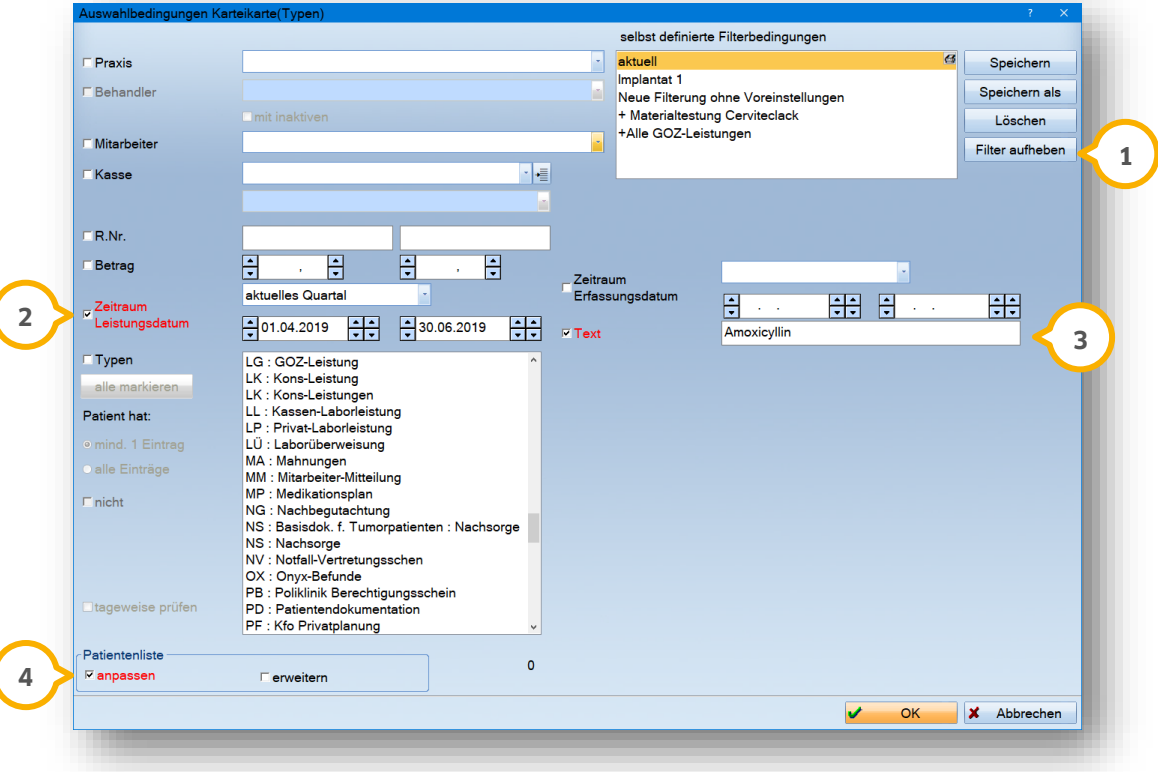

Um alle vorherigen ausgewählten Filterungen zurückzusetzen, klicken Sie auf die Schaltfläche

>>Filter aufheben<< (1).

Wollen Sie die Suche zeitlich eingrenzen, so tragen Sie hier den gewünschten Zeitraum ein **(2**).

In dem Feld "Text" (3) tragen Sie das gesuchte Wort ein.

Setzen Sie das Häkchen bei "Patientenliste anpassen" (4) und lösen die Filterung mit >>OK<< aus.

Alternativ können Sie auch verordnete Rezepte filtern. Wählen Sie dazu die "Type" und die Satzkennung "AV" **(1** aus. Der Text "Amoxycillin" bleibt in diesem Fall bestehen.

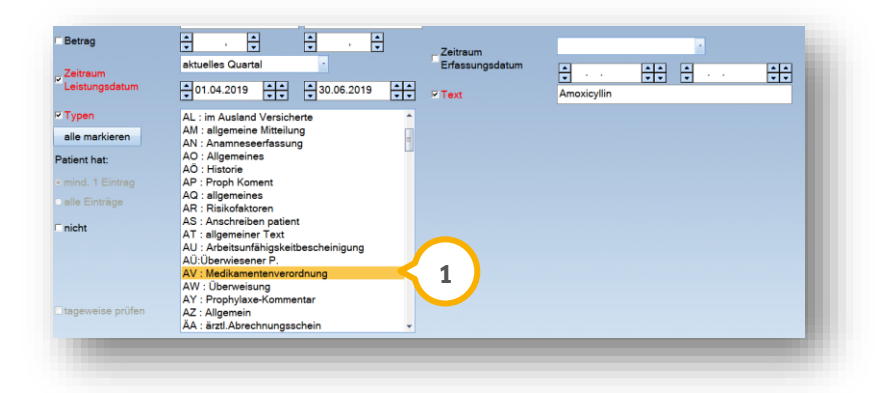

Sie lösen die Filterung mit >>OK<< aus.

<span id="page-36-0"></span>Hinter dem Menüpunkt "DIS" verbirgt sich das Dampsoft-Informations-System, in welchem vordefinierte interessante Parameter der Praxis abrufbar sind. Mit dieser Statistik können schnell und übersichtlich Auswertungen über Ihren Patientenstamm, Heil- und Kostenpläne, Termine, Rechnungen und Umsätze gefiltert werden.

Der Dialog ist in zwei Bereiche unterteilt. Der erste Reiter "Auswertung"  $\Omega$  dient der Festlegung der aktuell gewünschten Auswertungen. Über den zweiten Reiter können Sie "frühere Auswertungen" (2) noch einmal ansehen I und aktualisieren.

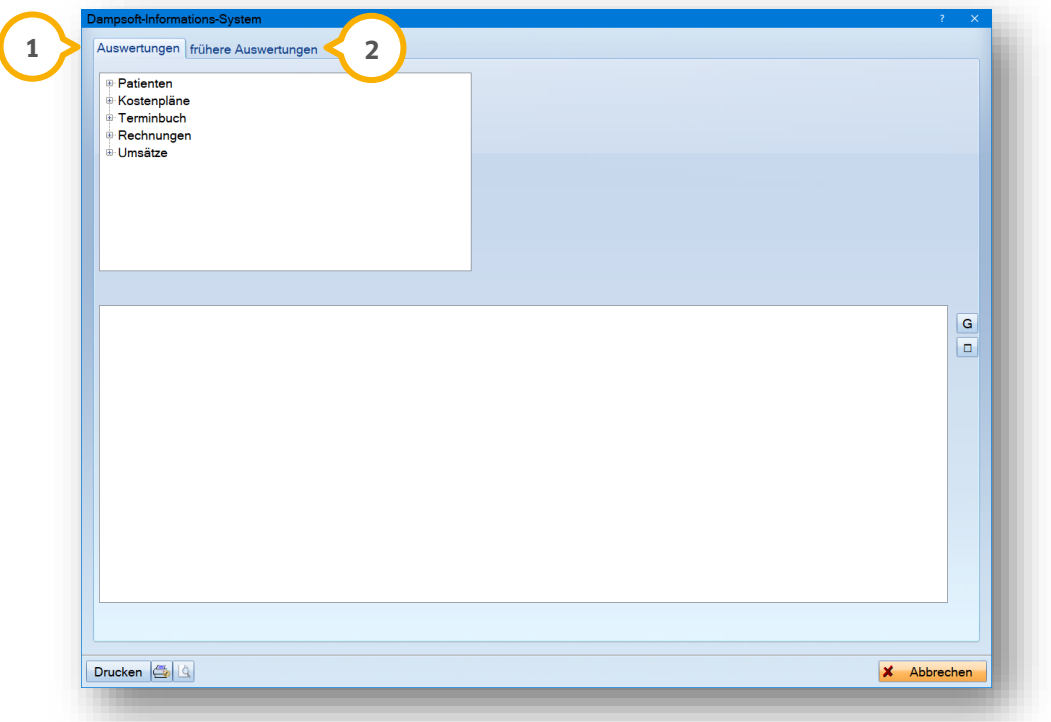

In unserem folgenden Beispiel soll ermittelt werden, wie alt unsere Patienten sind.

Wählen Sie hierfür vor dem Wort "Patienten" das kleine Kreuz an. Danach wählen Sie das Kreuz vor "Alter", "männlich und weiblich", "alle" an und wählen die Anzahl aus. Auf der rechten Seite können Sie die Filterung nun noch definieren. In unserem Beispiel nehmen wir für das Alter eine Abstufung von "10 Jahren" und stellen keine Unterscheidungen ein.

Die Sortierung kann nach "Alter" oder "Anzahl" erfolgen, wir haben in unserem Beispiel nach "Alter" sortiert.

Sie sehen nun den folgenden Dialog, auf den wir hier kurz eingehen möchten.

**Seite 35/51**

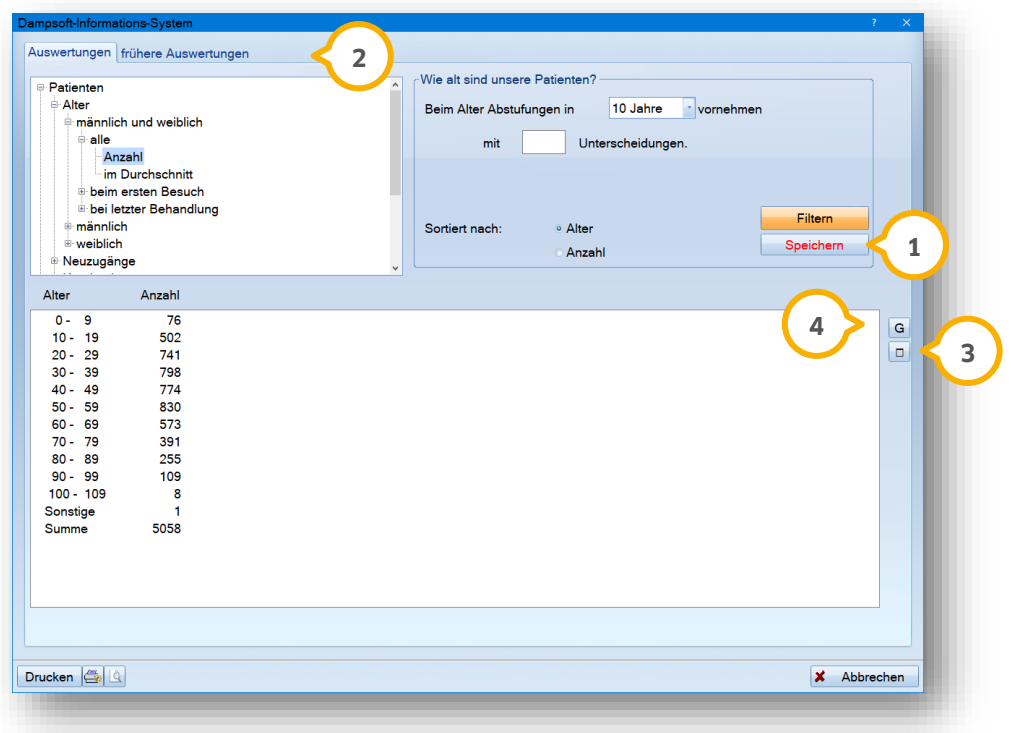

Über die Schaltfläche >>Speichern<< (1) wird die gefilterte Auswertung gespeichert. Sie kann unter dem Reiter "frühere Auswertungen" (2) jederzeit erneut aufgerufen und auch neu gefiltert werden.

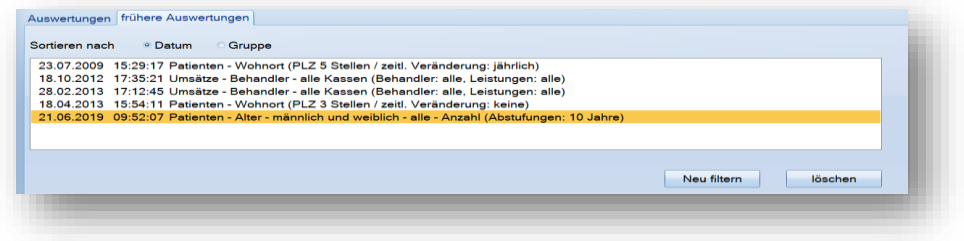

Über diese Schaltfläche gelangen Sie in die Vollbildansicht. Zum Beenden der Vollbildansicht klicken Sie auf die **3** nun angezeigte Schaltfläche mit dem Minuszeichen.

Über diese Schaltfläche gelangen Sie in die grafische Darstellung ihrer Auswertungen. **4**

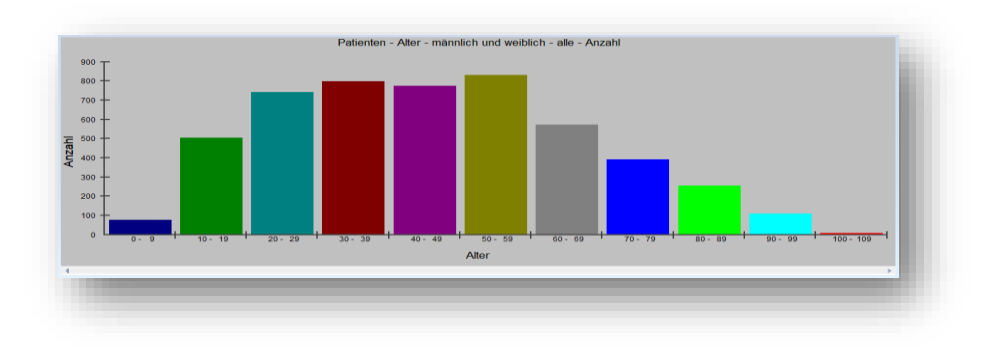

<span id="page-38-0"></span>In der Laborstatistik finden Sie alle Laborleistungen, die Sie im Programm über den Eigenbeleg oder den Reiter "Labor" in Ihrem DS-Win erfasst haben. Fremdlaborleistungen aus den XML-Dateien tauchen hier **nicht** auf.

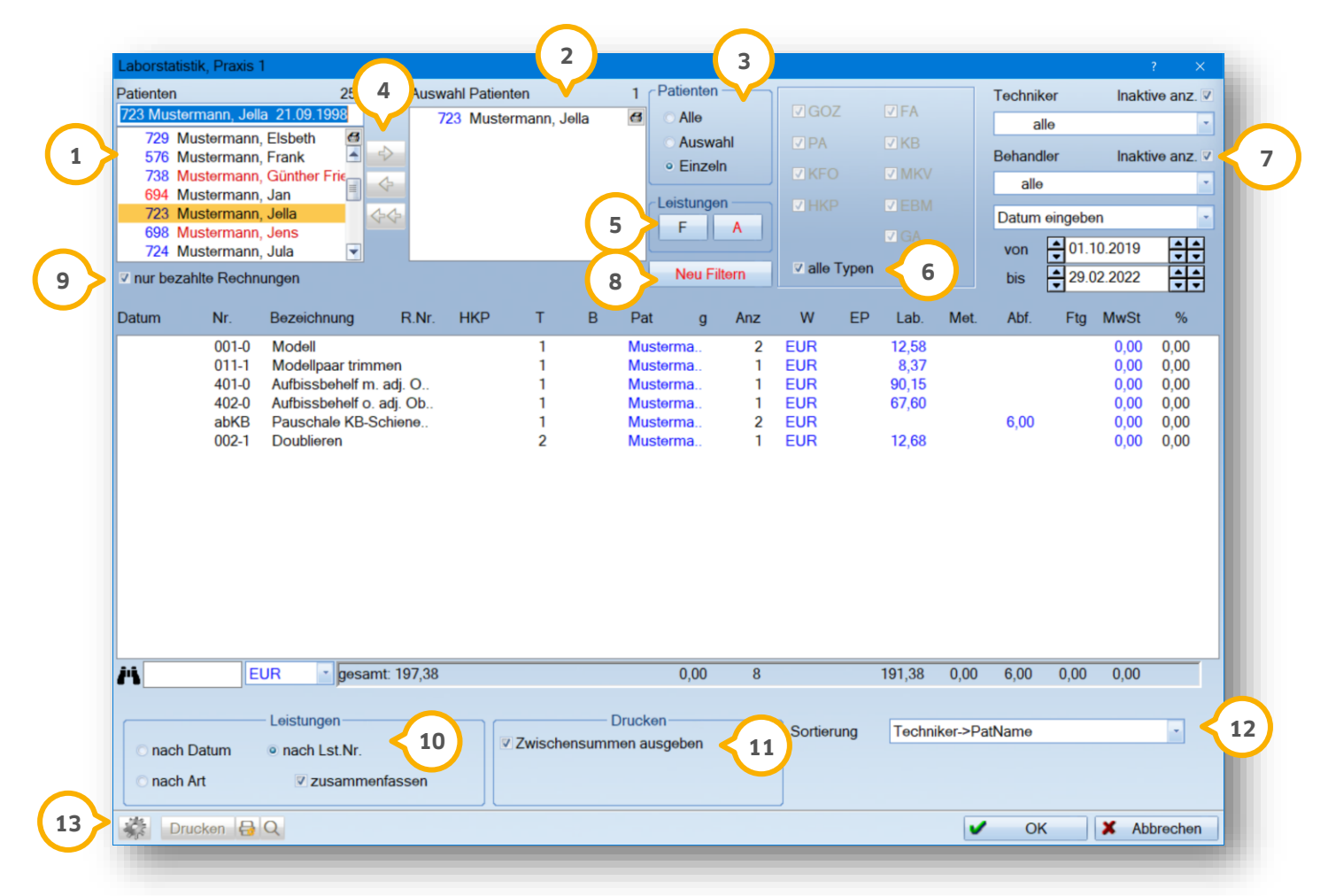

In dem Fenster "Patienten" �� werden Ihnen alle Patienten angezeigt, die in Ihrer Praxis aufgenommen wurden.

Im mittleren Fenster (2) befindet sich die Liste der "ausgewählten Patienten".

In dem Feld "Patienten" (3) legen Sie fest, wie die Liste der ausgewählten Patienten gefüllt werden soll:

**Alle:** Es werden alle Patienten übernommen, die in Ihrer Praxis aufgenommen wurden.

**Auswahl:** Die gewünschten Patienten können mit den Pfeilen zwischen den Fenstern verschoben werden. **4 Einzeln:** es erscheint automatisch der Patient in dem rechten Fenster, der links im Fenster angeklickt wurde.

Möchten Sie einzelne Patienten wieder aus der Auswahlliste entfernen, können Sie die Patienten mit der Pfeiltaste nach links zurück in die Patientenauswahl schieben. Mit den Doppelpfeilen nach links verschieben Sie Ihre komplette Auswahlliste.

Über die Schaltfläche >>F<< gelangen Sie in Ihre Laborlisten. Hier können Sie z. B. nur die BEB-Liste markieren, **5** damit nur BEB-Leistungen angezeigt werden.

In diesem Feld können Sie festlegen, welche Leistungs-Typen Sie filtern möchten. Entfernen Sie das Häkchen bei "alle Typen" **(6)**, können auch einzelne Leistungs-Typen ausgewählt werden.

# **8. Laborstatistik**

**DAMPSOFT [Version:](#page-0-0)** 1.8

#### **Seite 37/51**

Auf der rechten Seite treffen Sie die Auswahl, für welchen Techniker, welchen Behandler und welchen Zeitraum die Filterung erfolgen soll. Sie können zudem das Häkchen bei "Inaktive anz." (<mark>V</mark> setzen. So werden auch Laborleistungen von Technikern und Behandlern angezeigt, die evtl. Ihre Praxis verlassen haben.

Sobald Sie eine Änderung vornehmen, wird die Schaltfläche >>Neu filtern<< (8) rot dargestellt und es muss neu gefiltert werden, damit die geänderten Einstellungen wirksam werden.

Sie können sich durch das Setzen des Häkchens ® nur die Laborleistungen anzeigen lassen, deren Rechnungen **Juri** schon im System als bezahlt hinterlegt wurden.

**Im unteren Bereich können Sie in dem Feld "Leistungen" (19) die Darstellung ändern.** 

**nach Datum:** Die Leistungen werden nach Datum sortiert. **nach Art:** Die Leistungen werden nach Art sortiert (Laborleistungen, Fertigteile, Abformmaterialien und Metalle). **nach Lst.Nr.:** Die Leistungen werden nach Geb,.Nr. sortiert. Alle Leistungen werden entweder nach Datum, nach Art oder nach Lst.Nr. zusammengefasst.

Je nachdem, welche Sortierung ausgewählt ist, werden im Ausdruck mit diesem Häkchen die Zwischensummen mit ausgegeben, z. B. Sortierung PatName: Nach jedem Patienten werden die Summen für diesen Patienten im Ausdruck ausgegeben  $\mathbf{u}$ .

Hier finden Sie die Hauptsortierung (2). Möchten Sie die Leistungen für Ihre Techniker aufgesplittet anzeigen lassen, wählen Sie hier eine Sortierung aus, die mit "Techniker" beginnt.

**Über das Voreinstellungsrädchen legen Sie fest, welche Spalten definiert werden (13).** 

Mit der Schaltfläche >>Drucken<< können Sie die Laborstatistik ausdrucken.

**DAMPSOFT [Version:](#page-0-0)** 1.8

**Seite 38/51**

<span id="page-40-0"></span>In der BEMA-Punkte-Statsistik werden alle Ihre BEMA-Punkte automatisch mit aufgeführt. Die Statistik ist identisch wie die Umsatzstatistik aufgebaut. Es sind lediglich die Felder für die Privatpatienten inaktiv.

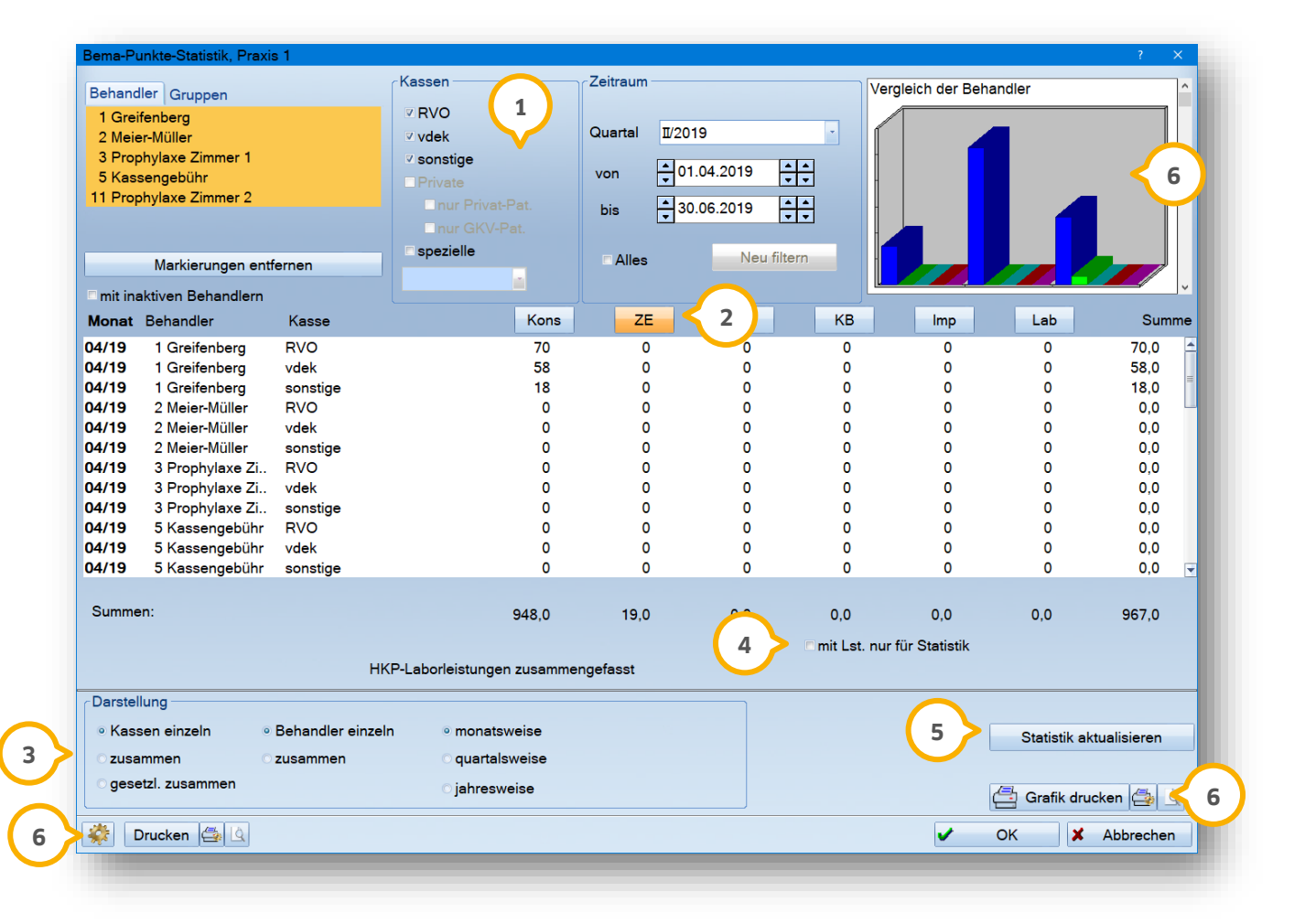

Im oberen Bereich der BEMA-Punkte-Statistik legen Sie fest, für welchen Behandler (einzeln oder alle), welche Kassen und welcher Zeitraum gefiltert werden soll (1).

Über die Schaltflächen 2 verzweigen Sie in das jeweilige Leistungskontrollbuch.

Die Darstellung wählen Sie individuell nach Ihren Wünschen aus 3. Zum besseren Verständnis erläutern wir hier nochmal die einzelnen Optionen:

**Kassen einzeln:** Die ausgewählten Kassen werden einzeln dargestellt. **zusammen:** Die ausgewählten Kassen werden zusammengefasst. **gesetzl. zusammen:** Die gesetzlichen Kassen werden zusammengefasst, Privatleistungen werden extra ausgewiesen.

**Behandler einzeln:** Die ausgewählten Behandler werden einzeln aufgelistet.

**monatsweise:** Die Leistungen werden monatsweise zusammengefasst.

**quartalsweise:** Die Leistungen werden quartalsweise zusammengefasst.

**jahresweise:** Die Leistungen werden jahresweise zusammengefasst.

# **9. BEMA-Punkte-Statistik**

**DAMPSOFT [Version:](#page-0-0)** 1.8

Sobald Sie ein Filterkriterium oder eine Darstellung neu gesetzt haben, wird die Schaltfläche >> Neu filtern<< rot dargestellt.

Setzen Sie dieses Häkchen, werden die BEMA-Leistungen, die als "nur für Statistik" gekennzeichnet wurden, in der Filterung mit berücksichtigt (4).

Sollten im Nachhinein Leistungen gelöscht oder verändert worden sein, können Sie die Schaltfläche >>Statistik aktualisieren<< (<mark>5</mark>) nutzen, um die gefilterte Liste zu aktualisieren. Damit wird die Statistik ab einem in der Vergangenheit liegenden Datum aktualisiert, d. h. neu aufsummiert.

Über die Schaltfläche >>Grafik drucken<< können Sie sich die oben rechts angezeigte Grafik ausdrucken. Ist nur **6** ein Behandler markiert, wird der "Vergleich der Monate" für den markierten Behandler ausgewertet. Sobald Sie zwei oder mehrere Behandler markiert haben, wird in der Grafik der "Vergleich der Behandler" dargestellt.

Über das kleine Voreinstellungsrädchen (2) unten links gelangen Sie in die Voreinstellungen.

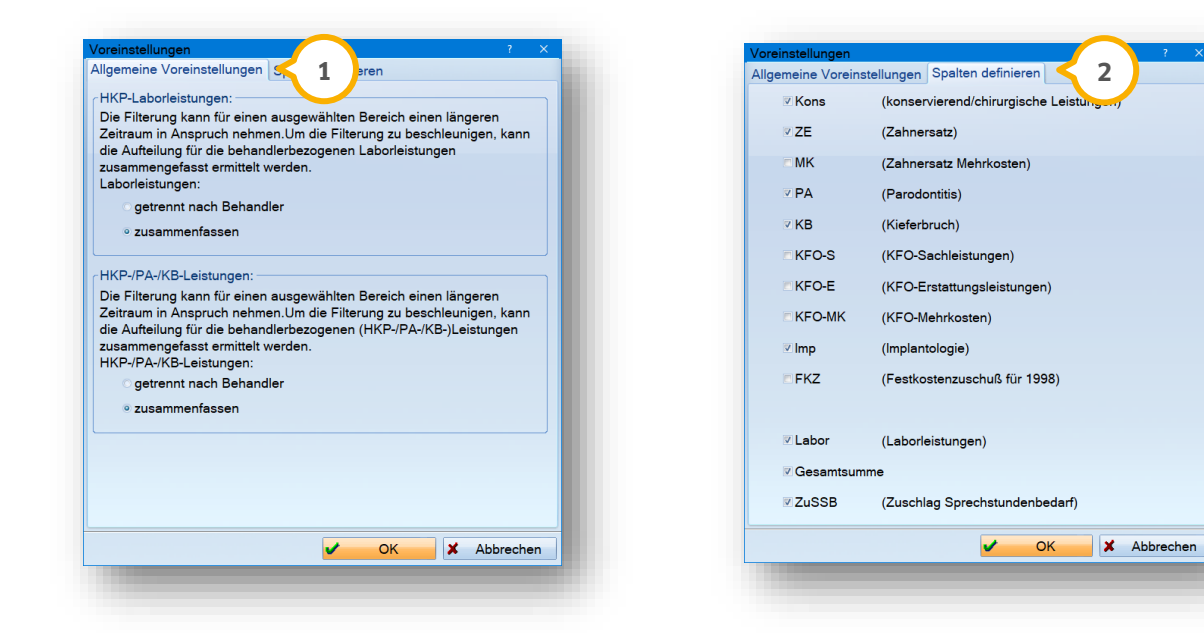

In dem Reiter "Allgemeine Voreinstellungen" (1) können Sie einstellen, ob die "HKP-Laborleistungen" und die "HKP-/PA-/KB-Leistungen" entweder "getrennt nach Behandler" oder "zusammengefasst" gefiltert werden sollen.

Legen Sie hier fest, ob die HKP-Laborleistungen/die HKP-/PA-/KB-Leistungen den Behandlern zugeordnet werden sollen, die im HKP/Eigenbeleg zu den einzelnen Leistungen hinterlegt wurden oder nur dem Behandler, für den der Plan/Eigenbeleg erstellt wurde.

In dem Reiter "Spalten definieren" (2) legen Sie fest, welche Umsatzarten eingeblendet werden sollen und sie erhalten eine Erläuterung der Inhalte. Beachten Sie jedoch, dass maximal sieben Spalten aktiv dargestellt werden können.

#### **Hinweis!**

**Damit alle Umsätze in die richtige Leistungsgruppe gelangen, ist bei der Eingabe von Leistungen die richtige Leistungsart einzustellen. Ein Beispiel: Wählen Sie bei der Erfassung von Kieferbruchleistungen die Art "KB" aus, damit die Umsätze auch in der Spalte "KB" angezeigt werden.** 

**Seite 40/51**

<span id="page-42-0"></span>In der Spezialstatistik wird die Punkteverteilung der Patienten in Verbindung mit Kons-Leistungen analysiert.

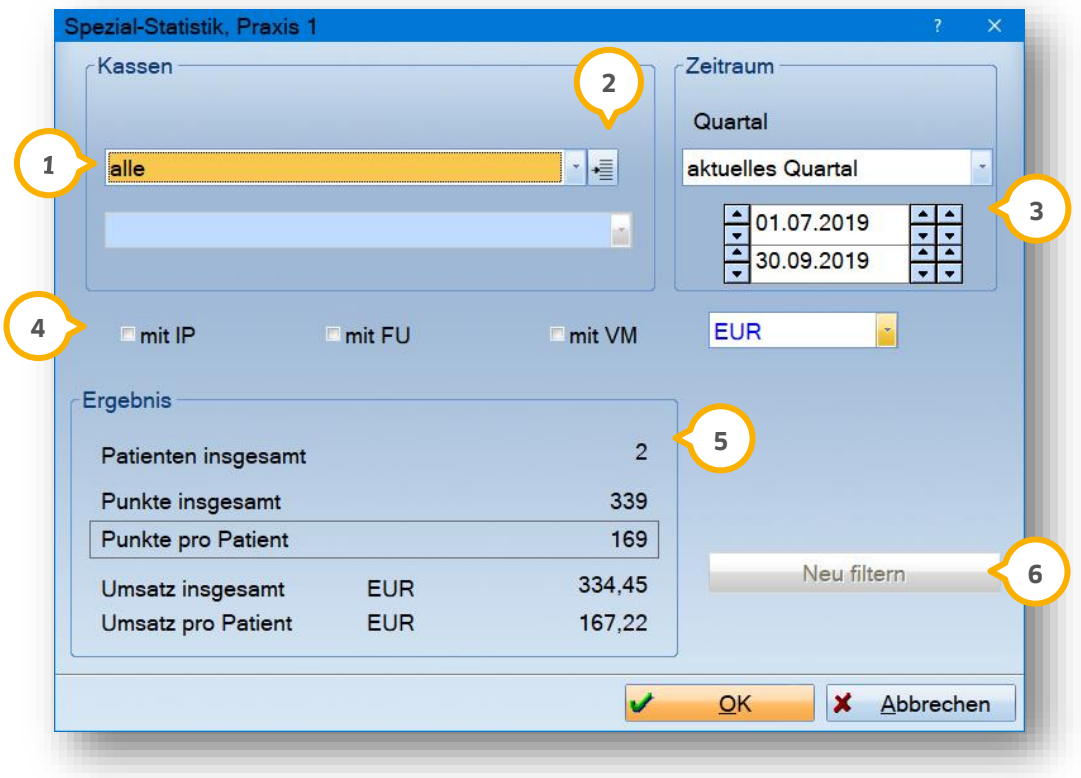

lm Bereich Kassen kann eine definierte Kassengruppe ausgewählt werden (<mark>J</mark>). Über die nebenstehe Schaltfläche (2 können Sie sich eigene Kassengruppen definieren.

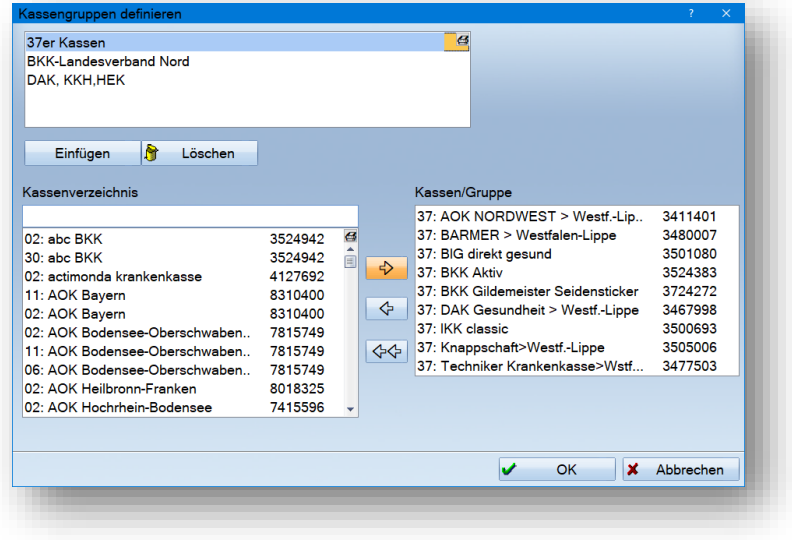

In dem Feld "Zeitraum" (3) können Sie ein Quartal oder einen individuellen Zeitraum auswählen, für den die Filterung durchgeführt werden soll.

# **10. Spezial-Statistik**

Durch Setzen der Häkchen bestimmen Sie, ob die IP-Leistungen, die FU-Leistungen oder die Verbrauchsmaterialien bei der Berechnung berücksichtigt werden sollen (4).

lm unteren Bereich wird das Ergebnis der Filterung angezeigt (5). Sie erhalten folgende Darstellung:

- Patientenanzahl insgesamt, die für die Filterung herangezogen wurden
- Punkte insgesamt aller Patienten, die für die Filterung ermittelt wurden
- Punkte pro Patient (Gesamtpunktzahl: Patientenanzahl = Punkt pro Patient)
- Der Gesamtumsatz der eingestellten Filterung wird errechnet und ausgewiesen
- Der Umsatz pro Patient wird berechnet und ausgewiesen (Umsatz: Anzahl Patienten = Umsatz pro Patient)

Wenn Sie Änderungen an den Einstellungen (Kassen, Zeitraum, IP, FU oder VM) vornehmen, wird das vorherige Ergebnis gelöscht und erst wieder angezeigt, wenn Sie die Schaltfläche >>Neu filtern<< (6) anklicken.

# <span id="page-44-0"></span>**11. Leistungsspiegel 11.**

**Seite 42/51**

Um ein Journal der erfassten Kons.-chirurgischen Leistungen patientenübergreifend zu erhalten, gehen Sie im Hauptmenü über "Statistik/Leistungsspiegel".

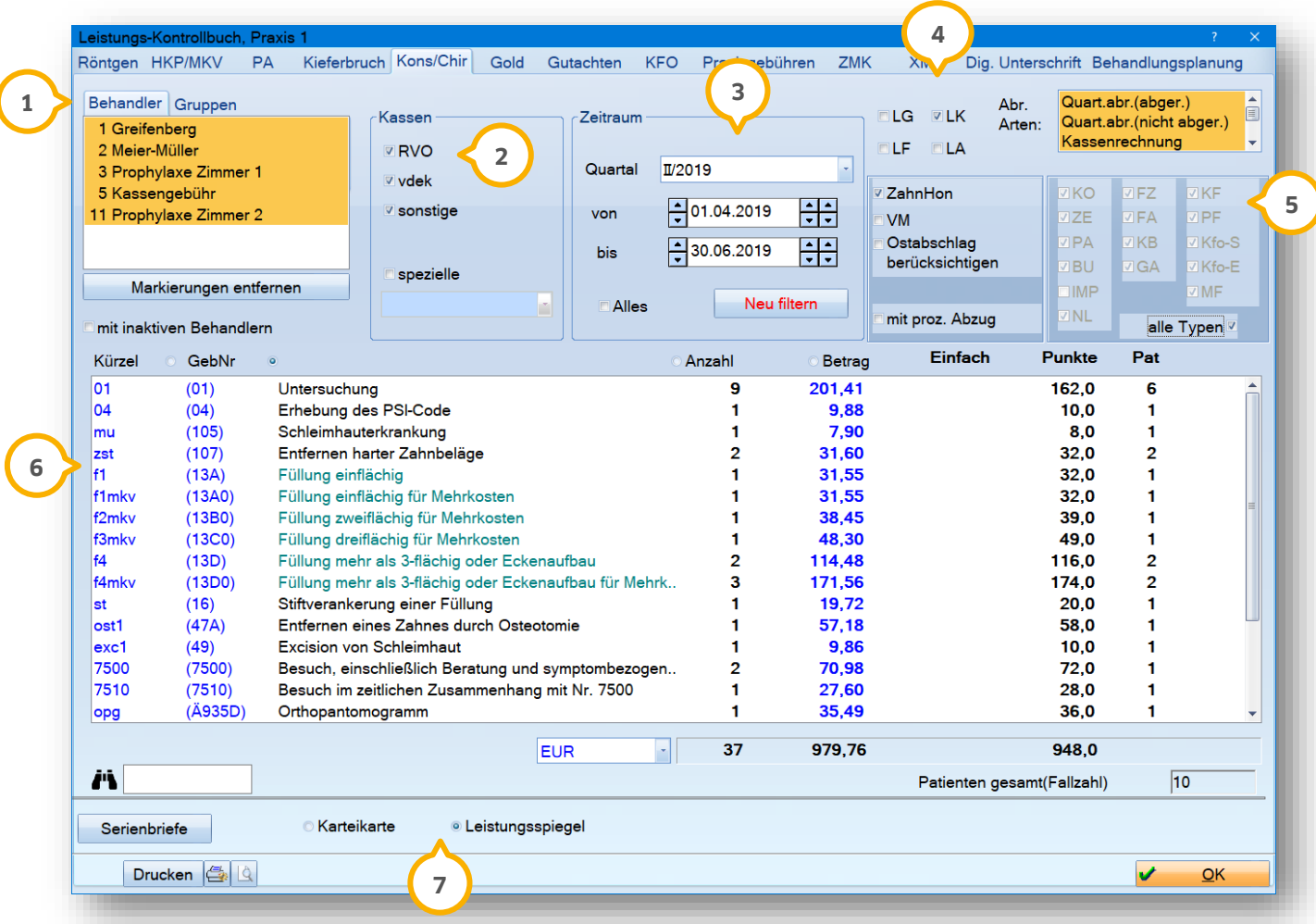

Im Reiter "Behandler" (1) können Sie nach Behandlern oder Gruppen filtern.

Legen Sie die Kassen (2), für die Sie die Leistungen filtern möchten, fest.

Bestimmen Sie den Filterzeitraum 3 und wählen hier ein entsprechendes Quartal oder einen individuellen Zeitraum aus.

Wählen Sie die Leistungstypen (4) aus, die berücksichtigt werden sollen:

**LG:** GOZ-Leistungen

**LK:** Kons-Leistungen

**LF:** KFO-Leistungen

**LA:** ärztliche Leistungen

Zusätzlich können Sie die Abrechnungsarten und Leistungsarten (5) für die Filterungen bestimmen.

#### **Seite 43/51**

In dem Feld "Abrechnungsarten" haben sie die Möglichkeit zu selektieren: Wurden in der Kons individuelle Abrechnungsarten eingegeben, z. B. nur für Statistik, dann kann hier eine Filtermöglichkeit eingestellt werden. Die Auswahl bezieht sich nur auf den Kons-Bereich.

In dem Feld darunter befinden sich die einzelnen Leistungsarten, wie z. B. für BU, PA und KO. Sitzt das Häkchen bei alle Typen, sind alle Leistungsarten ausgewählt und werden gefiltert. Zum Aufheben der Selektion entfernen Sie das Häkchen und wählen nur die gewünschte Leistungsart aus.

Werden die Häkchen für das "ZahnHon" (Honorar), "VM" (Verbrauchsmaterialien) oder "Ostabschlag" gesetzt, werden die jeweiligen Leistungen mit dargestellt oder entsprechend ausgeblendet. Dies gilt auch für das Feld "mit proz. Abzug".

In der Liste **6**) werden die gefilterten Leistungen angezeigt.

Sie können die Ansicht zwischen "Karteikarten" und "Leistungsspiegel" (7) umschalten.

Ist die Karteikartenansicht eingestellt, gelangen Sie mit Doppelklick auf den Patientennamen in die Patienteninformation. Die Voreinstellungen entsprechen den Einstellungen des Tagesprotokolles.

# <span id="page-46-0"></span>**12. Umsatzverteilung 12.**

Die Umsatzverteilung ermöglicht Ihnen die Analyse der Umsätze zu den im Programm hinterlegten Behandlern und Technikern.

Folgende Leistungen werden in dieser Statistik aufgeführt:

- HKP-Leistungen (Kasse und Privat) nach Rechnungsdruck
- MKV-Leistungen nach Rechnungsdruck
- GOZ-Leistungen nach Rechnungsdruck
- Labor-Leistungen nach Rechnungsdruck

In dieser Statsistik werden keine Kassenleistung dargestellt, die über die Quartalsabrechnung abgerechnet werden.

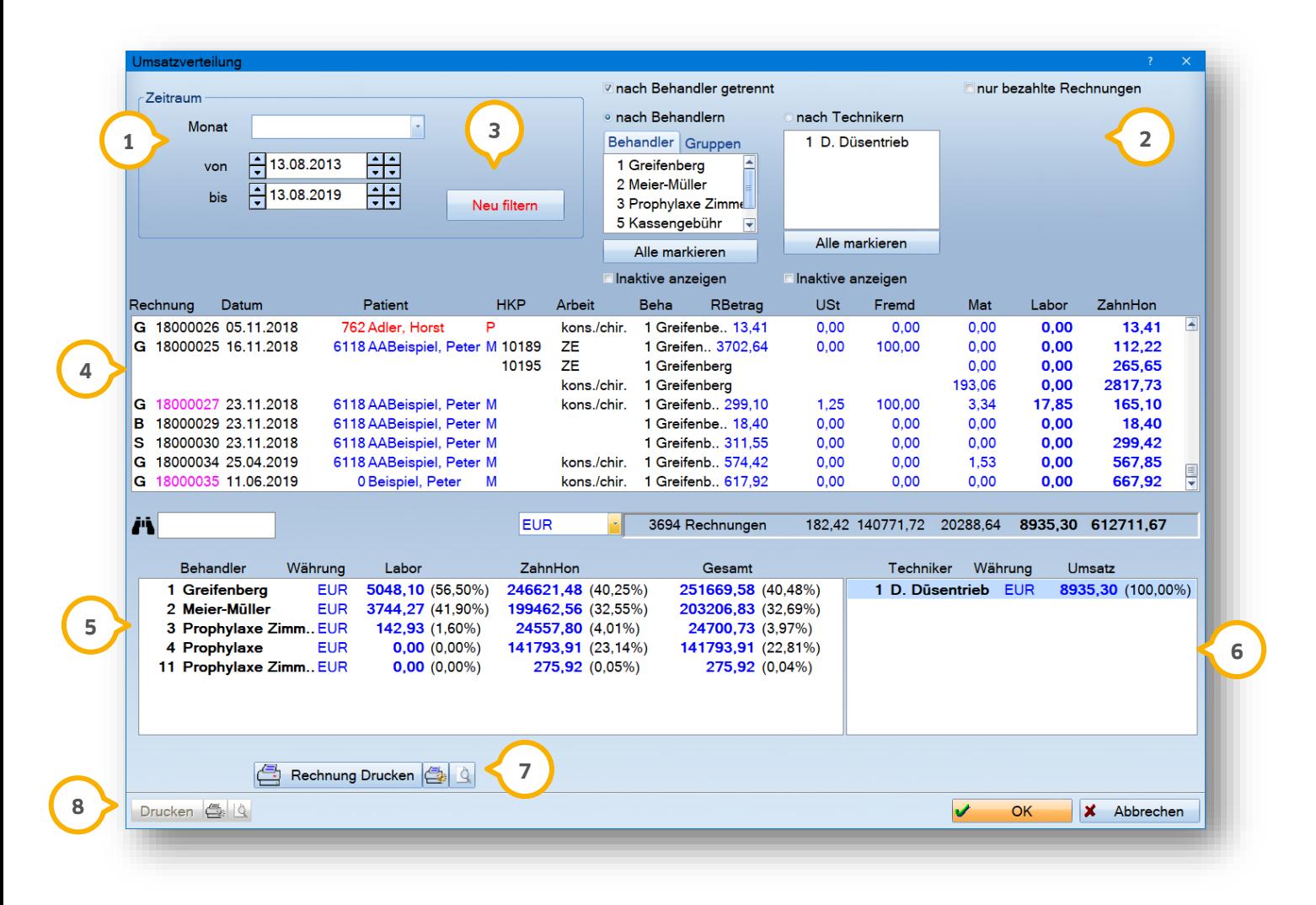

Wählen Sie im oberen linken Bereich den gewünschten Filterzeitraum (1) aus.

Im oberen rechten Bereich können verschiedene Auswahlkriterien (2) getroffen werden:

Aktivieren Sie "nach Behandler getrennt", besteht die Möglichkeit, einzeln nach Behandlern oder Technikern zu selektieren.

# **12. Umsatzverteilung**

Aktivieren Sie die Einstellung "nur bezahlte Rechnungen", so werden für die Filterung nur bezahlte Rechnungen berücksichtigt.

Die Schaltfläche >>Neu filtern<< (3) ist anzuwählen, wenn die Filtereinstellungen geändert wurden.

In der mittig dargestellten Liste (4) werden die ermittelten Patientenrechnungen für die Umsatzverteilung angezeigt.

lm unteren linken Bereich wird das Gesamtergebnis der einzelenen Behandler (5) aufgelistet und rechts wird das Gesanmtergebnis der einzelnen Techniker aufgelistet . **6**

Über die Schaltfläche >>Rechnung Drucken<<�� kann eine markierte Patientenrechnung gedruckt oder ggf. in der Seitenübersicht aufgerufen werden.

Über die Schaltfläche >> Drucken<< (<mark>®</mark>) kann die Liste der Patientenrechnungen und die Umsatzverteilung komplett ausgedruckt werden.

**DAMPSOFT [Version:](#page-0-0)** 1.8

<span id="page-48-0"></span>Die Überweiserstatsistik rufen Sie sich in Ihrem Hauptmenür über den Pfad "Statistik/Überweiser" auf. Diese Statsitik bietet eine Übersicht über die Anzahl von Überweisungen, die von anderen Kollegen gekommen sind. Die Überweiser gehen in die Statsistik ein, sobald sie in der Überweiserhistorie erfasst wurden.

Die Anleitung zum Thema "Erstellen eines Überweiserbriefes" finden Sie auf unserer Internetseite [www.dampsoft.de](http://www.dampsoft.de/) im Bereich "Service" unter "Anleitungen&Downloads" und hier unter dem Punkt "Patient".

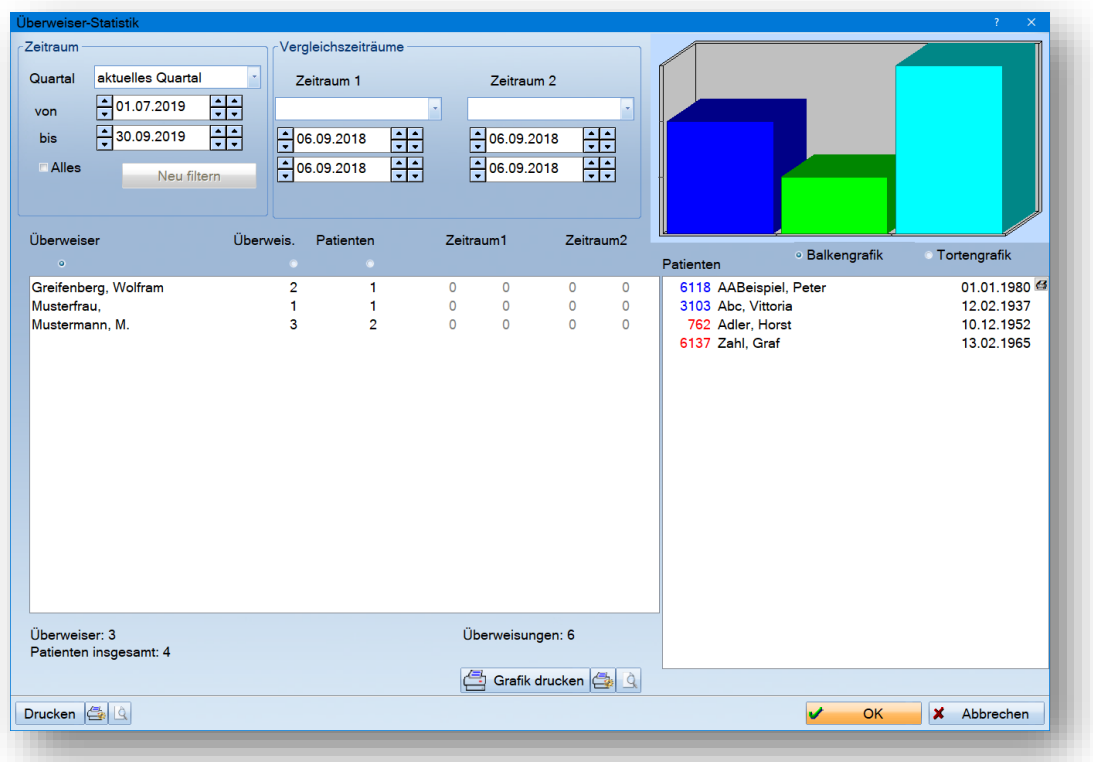

Es gibt verschiedene Sortierkriterien, um sich diese Statistik darstellen zu lassen:

- Name des Überweisers
- Überweisungen insgesamt
- Anzahl der überwiesenen Patienten
- Zeitraum

Je nach Einstellungen der Sortierung ändert sich die Anzeige der Grafik. Es gibt die Möglichkeit, zwischen Balkenund Tortendiagramm zu wählen.

Auf der rechten Seite werden alle Überweiser-Patienten alphabetisch angezeigt, die den links aufgeführten Überweisern zugeordnet sind.

**Seite 47/51**

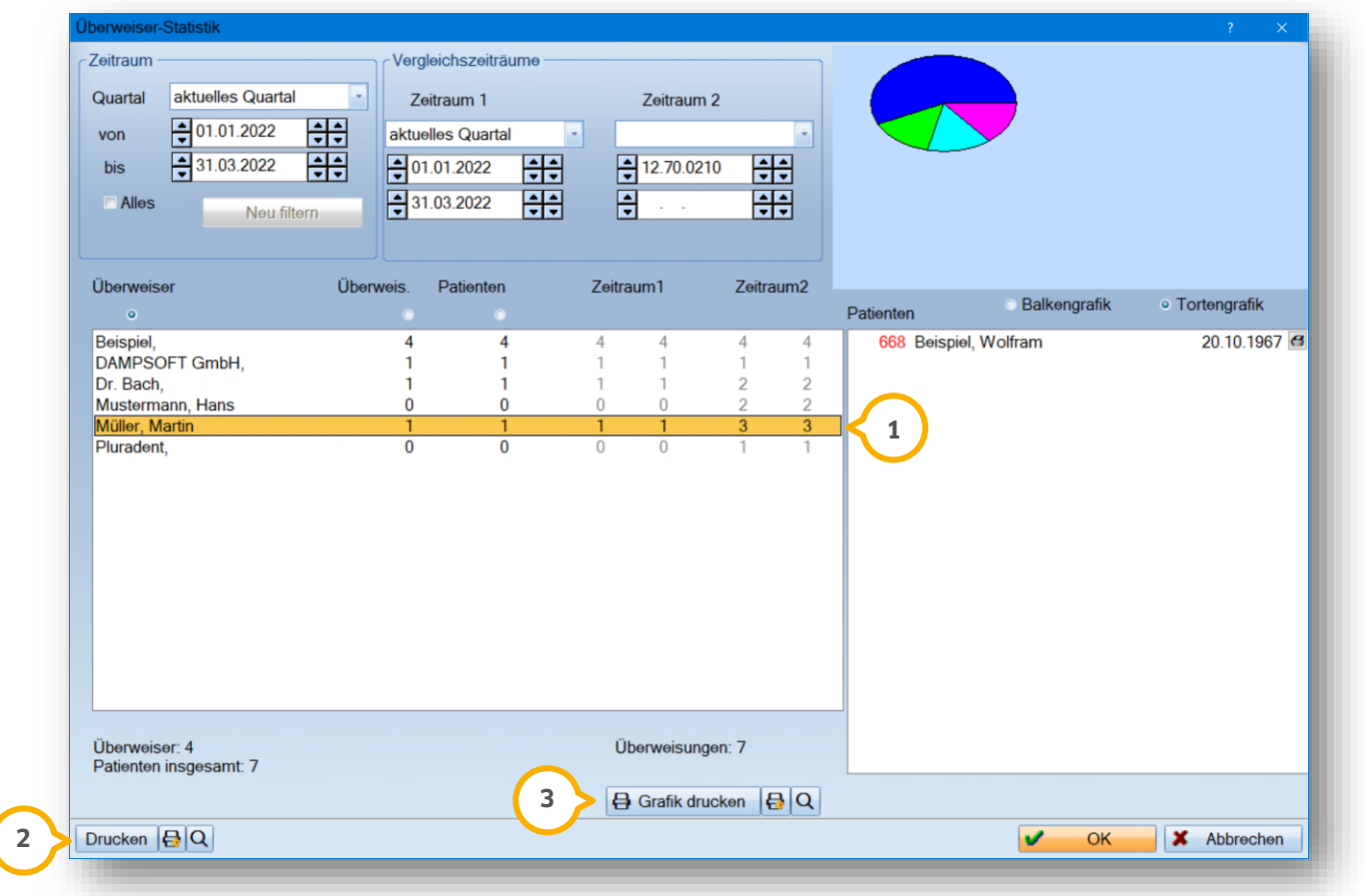

Wird im linken Fenster ein Überweiser (1) angewählt, werden nur die zu diesem Überweiser zugehörigen Patienten angezeigt.

Uber die Schaltfäche >>Drucken<< (2) können Sie die Statistk ausdrucken.

Über die Schaltfläche >>Grafik drucken<< (3) wird jeweils das Balken- oder Tortendiagramm ausgedruckt.

<span id="page-50-0"></span>Um die Behandler-Umsatzstatistik nutzen zu können, ist es erforderlich, diese zunächst über die Mitarbeiterverwaltung für die entsprechenden Behandler einzurichten.

Eine Anleitung zum Thema "Einrichtung der Mitarbeiterverwaltung" finden Sie auf unserer Internetseite [www.dampsoft.de](http://www.dampsoft.de/) im Bereich "Service" unter "Anleitungen&Downloads" und hier unter dem Punkt "Verwaltung".

Meldet sich der entsprechende Behandler mit seinem Mitarbeiter-Passwort an, kann im Hauptmenü des DS-Win über "Statsitik" die Behandler-Umsatzstatsitik aufgerufen werden.

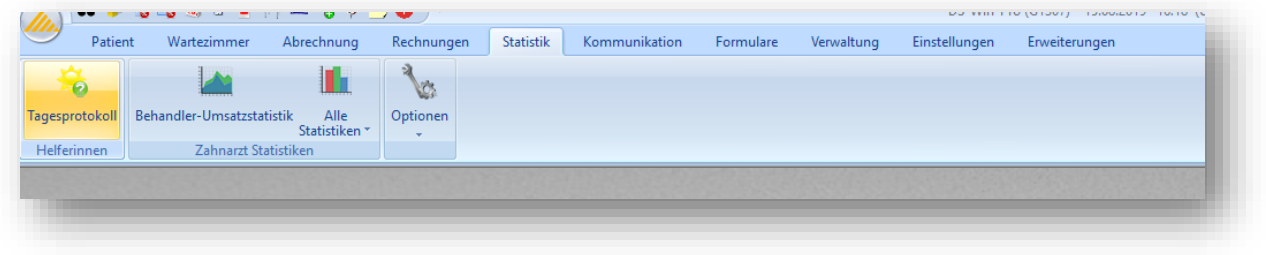

<span id="page-50-1"></span>Es werden in dieser Statistik nur die Umsätze des angemeldeten Mitarbeiters/Behandlers angezeigt.

# **14.1. Erklärung der Filtereinstellungen**

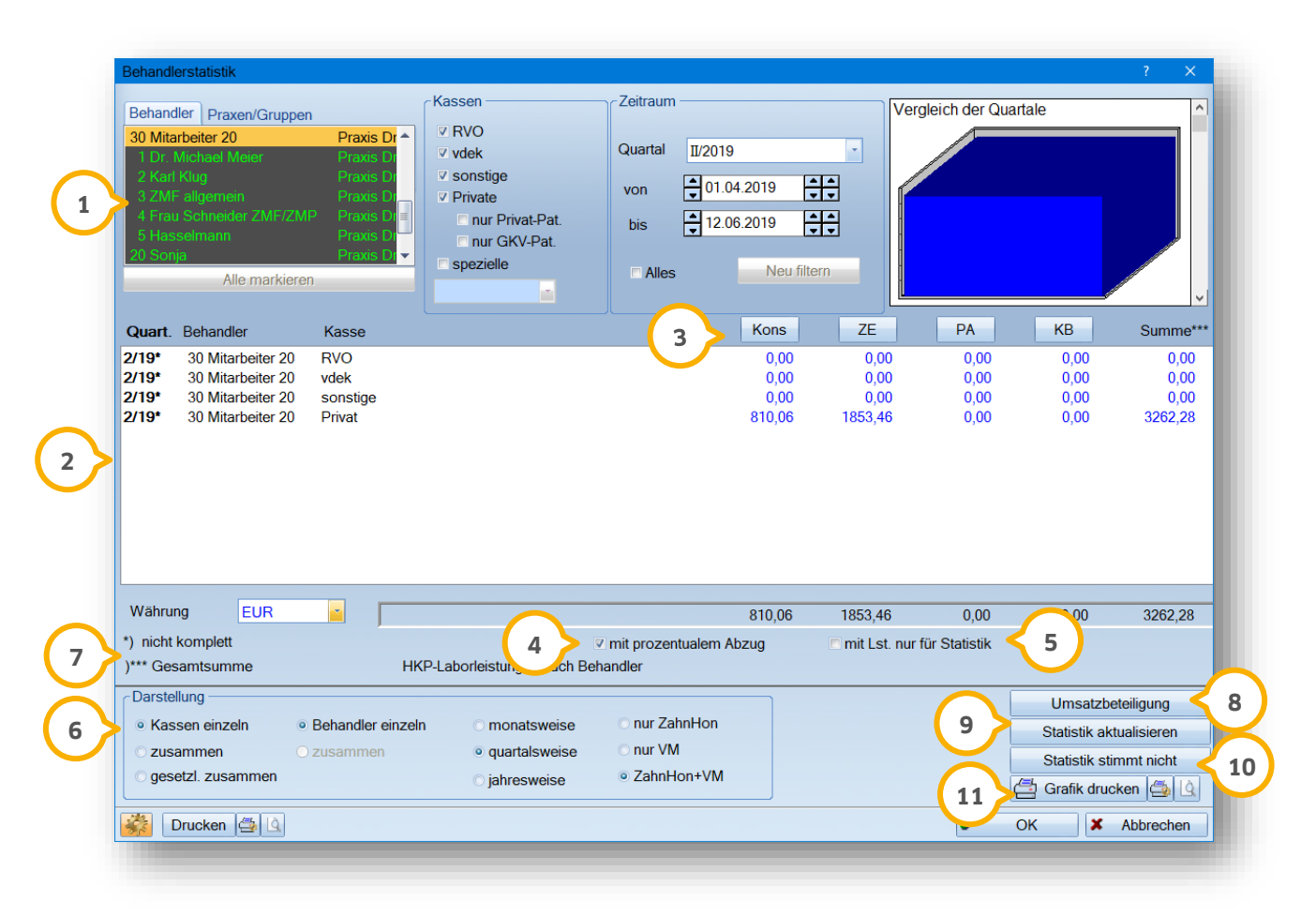

In den oberen Einstellungen haben Sie die Möglichkeit, die entsprechenden Kassen und den gewünschten Zeitraum zu definieren **(1)**.

In der mittigen Auflistung (2) wird der Umsatz in den einzelnen Bereichen angezeigt. Wählt man eine dieser ausgewählten Bereiche (3) mit der linken Maustaste an, öffnet sich ein kleines Fenster. Hier besteht die Möglichkeit, sich die Umsätze noch einmal detailiert anzeigen zu lassen. Die Abfrage in den sich öffnenden Fenster variiert je nach ausgewähltem Bereich. Wir zeigen Ihnen zwei Beispiele.

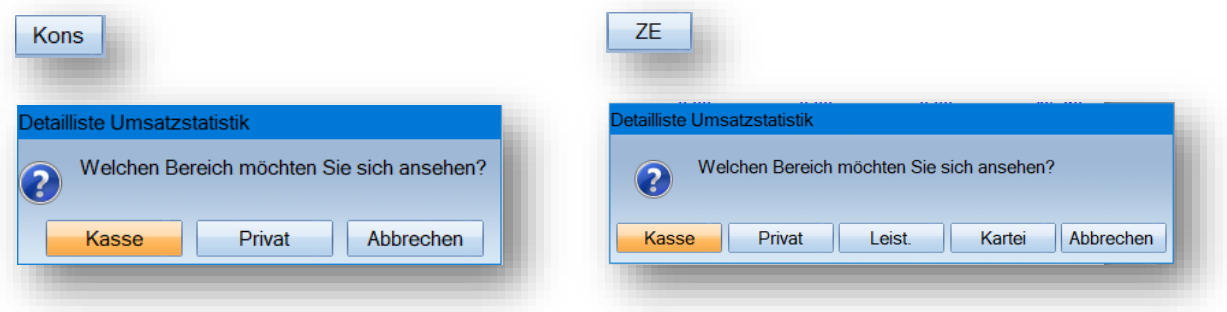

Sie verzweigen direkt in die entsprechenden Kontrollbücher. In dem jeweiligen Kontrollbuch werden die Einstellungen aus der Umsatzstatistik (z. B. Zeitraum, Kassen, Behandler usw.) übergeben.

### **Mit prozentualem Abzug 4**

- Es werden alle vorhandenen Leistungen berücksichtigt, welche in der GOZ mit einem prozentualen Abzug abgespeichert wurden
- Die Summe verringert sich bei gesetztem Haken um den prozentualen Abzug

### **Mit Lst. nur für Statistik 5**

Gilt sowohl für BEMA- als auch für GOZ-Leistungen, die in der Leistungserfassung als "nur für Statistik" gekennzeichnet sind. Diese werden bei Setzen des Häkchens in der Checkbox mitgezählt

### **Darstellung 6**

- Sie können sich die Kassen einzeln, zusammen oder die gesetzlichen Kassen zusammen anzeigen lassen
- Es kann monatsweise, quartalsweise oder jahresweise gefiltert werden
- Nur "ZahnHon" bedeutet, dass nur das Zahnarzthonorar angezeigt wird
- "ZahnHon" und "VM" bedeutet, dass sowohl das Zahnarzthonorar und auch die VM-Leistungen angezeigt werden

### **\*) nicht komplett 7**

Sofern ein Zeitraum gewählt wurde und dieser Zeitraum aber nicht den vollen Monatsangaben entspricht, z. B. filtert man nur vom 10.05.–30.05., erfolgt hier die Angabe, dass der Zeitraum nicht komplett ist.

### **)\*\*\*Summen nicht komplett**

Wurde in den Voreinstellungen kein Häkchen bei "Gesamtsumme" gesetzt, so erscheint ggf. dieser Hinweis. In den Voreinstellungen haben Sie die Möglichkeit, sich sieben Bereiche, die angezeigt werden sollen, auszuwählen. Die nicht ausgewählten Bereiche werden dann in der Umsatzstatistik nicht angezeigt. Sind aber hier Umsätze erzielt worden, erfolgt ein Hinweis, dass die Summe nicht vollständig ist.

### **)\*\*\*Gesamtsumme**

Ist das Häkchen in den Voreinstellungen bei "Gesamtsumme" gesetzt, es fehlt aber in der Ansicht der Umsatzstatistik ein Bereich (z. B. IMP) und es wurde in diesem Bereich ein Umsatz erbracht, steht unter Summe\*\*\* der gesamte Umsatz aller Bereiche.

Über die Schaltfläche >>Umsatzbeteiligung<< öffnet sich der Dialog für die "Umsatzbeteiligung". In dieser Liste **8** sehen Sie die Praxis, die Behandlernummer, den Behandlernamen, die prozentuale Beteiligung und den ausgerechneten Wert der Beteiligung. Diese Liste kann gedruckt werden.

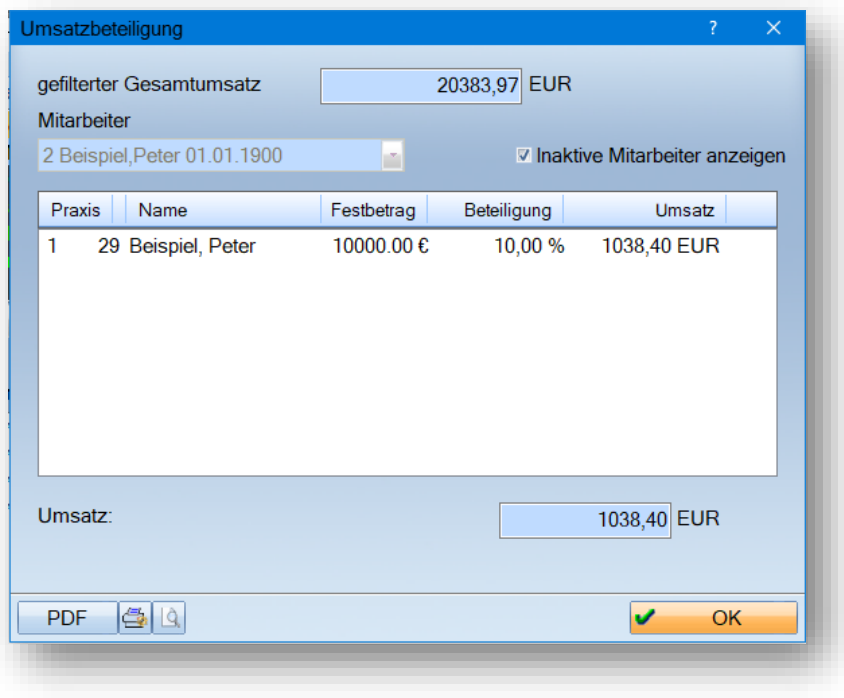

Über die Schaltfläche >>Statistik aktualisieren<< (9) wird die Umsatzstatistik neu berechnet. Dies ist hilfreich, wenn die Statistik z. B. aufgrund eines Systemabsturzes oder nach dem Löschen von Leistungen nicht korrekt aktualisiert wurde.

Über die Schaltfläche >>Statistik stimmt nicht<< verzweigen Sie in den Bereich Statistik der dialogbezogenen **10** Hilfe.

Über >>Grafik drucken<< haben sie die Möglichkeit, sich die Vergleiche monatsweise, quartalsweise oder **11**jahresweise als Grafik anzeigen zu lassen nd diese auszudrucken.

# **14. Behandler-Umsatzstatistik**

# <span id="page-53-0"></span>**14.2. Voreinstellungen**

Sie gelangen links unten über das Voreinstellungsrädchen (1) in die Voreinstellungen.

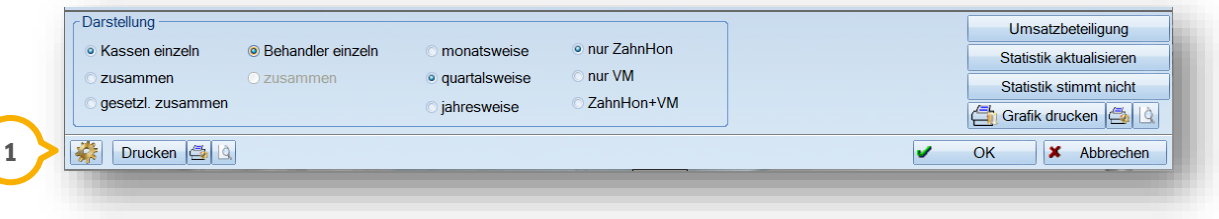

In den "Allgemeinen Voreinstellungen" können Sie festlegen, ob die Leistungen dem Behandler zugeordnet werden sollen, für den der Plan erstellt wurde (zusammenfassen) oder ob die Leistungen dem Behandler zugeordnet werden sollen, von dem die Leistungen tatsächlich erbracht wurden und der bei der Übernahme der Leistungen in die Kartei hinterlegt wurde.

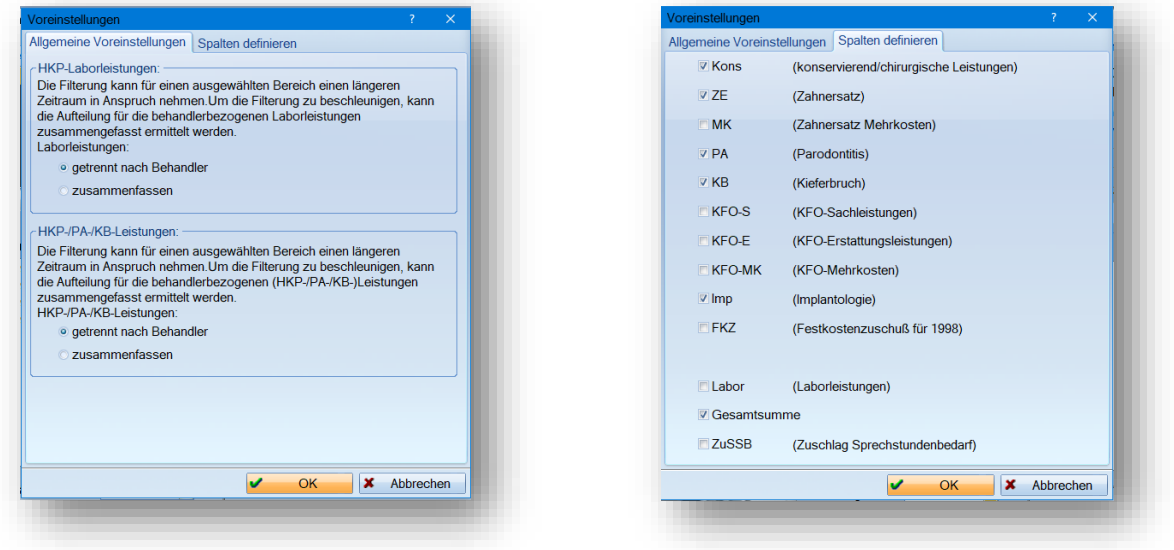

Über "Spalten definieren" können die entsprechenden Umsatzbereiche angelegt werden. Die angelegten Bereiche dienen dazu, direkt in die jeweiligen Kontrollbücher zu verzweigen, um eine detailierte Aufschlüsselung der Beträge zu erhalten.

**DAMPSOFT** GmbH Vogelsang 1 / 24351 Damp